# Citrix NetScaler and Citrix XenDesktop 7 Deployment Guide

**CITRIX**<sup>®</sup>

citrix.com

## Table of contents

| Executive summary and document overview                      | 3  |
|--------------------------------------------------------------|----|
| 1. Introduction                                              | 3  |
| 1.1 Overview summary                                         | 3  |
| 2. Architectural overview                                    | 4  |
| 2.1 Physical view                                            | 4  |
| 2.2 Logical view                                             | 5  |
| 2.3 Target architecture                                      | 5  |
| Cloud infrastructure                                         | 6  |
| 3. CloudStack management infrastructure setup                | 6  |
| 3.1 Install Citrix XenDesktop 7 and supporting components    | 6  |
| 3.2 Add DDCs to XenDesktop                                   | 10 |
| 3.3 Install the Virtual Desktop Agent                        | 12 |
| 3.4 Create machine catalogs                                  | 14 |
| 3.5 Create XenDesktop delivery groups                        | 18 |
| 3.6 Configure StoreFront                                     | 22 |
| 3.7 Add StoreFront servers to deployment                     | 26 |
| Citrix NetScaler                                             | 28 |
| 4. NetScaler configuration                                   | 28 |
| 4.1 Initial configuration                                    | 28 |
| 4.2 Load balancing StoreFront—wizard                         | 29 |
| 4.3 Load balancing StoreFront—manual setup                   | 38 |
| 4.4 Load balancing DDCs                                      | 47 |
| 4.5 Remote access with NetScaler Access Gateway—wizard       | 51 |
| 4.6 Remote access with NetScaler Access Gateway—manual setup | 57 |
| 5. Uncompromised monitoring                                  | 60 |
| 5.1 NetScaler Insight Center configuration and screens       | 60 |
| 6. Considerations and troubleshooting                        | 65 |
| 7. Tables and references                                     | 66 |
| 7.1 Design decisions—overview                                | 66 |
| 7.1 Design decisions—zone architecture (Phoenix)             | 68 |
| 7.2 Design decisions—networking                              | 68 |
| 8. Conclusion                                                | 69 |

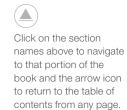

This guide demonstrates how to deploy Citrix NetScaler in conjunction with Citrix XenDesktop 7 with a focus on both simplicity in configuration and advanced features not easily delivered with other products.

### Executive summary and document overview

#### 1. Introduction

In this guide you'll learn how to provision the XenDesktop 7 infrastructure, the NetScaler appliance and NetScaler Insight Center services to extend Citrix virtual desktop infrastructure and services to remote users in small to medium-size enterprises.

#### 1.1 Overview summary

*Best end user experience:* With an integrated Citrix solution for remote and portable workstyles, end users enjoy a seamless experience resulting in fewer help desk calls and reduced training needs. Citrix Receiver client software is installed on the user device (iPhone, Android phone, thin client) to allow users, by way of the NetScaler appliance delivering high availability, scale and security, to access their desktops, applications and data through Citrix StoreFront. StoreFront, which ships with XenDesktop 7, authenticates users to XenDesktop sites and Citrix XenApp farms, enumerating and aggregating available desktops and applications into stores that users can access through Citrix Receiver or Receiver for Web. The StoreFront database records details of users' application subscriptions to enable synchronization of those applications across all their devices. Benefits of the NetScaler/StoreFront solution include one-click configuration for user setup, local and remote access, automatically provisioned applications, self-service simplicity, a consistent user experience across any device and persistent access to applications and desktops.

End-to-end application visibility: New NetScaler 10.1 with HDX Insight seamlessly integrates with Desktop Director to provide a single location for management and monitoring of the XenApp and XenDesktop infrastructure. IT teams can drill down into network protocols (primarily ICA) through Desktop Director to troubleshoot individual user issues from a single console. The AppFlow capability of NetScaler allows you to export this data to third-party tools such as Splunk for in-depth correlation, analysis and reporting. The reports generated by NetScaler Insight Center, such as the applications and users consuming the most resources, can help IT determine peak usage and proactively allocate bandwidth accordingly. Response time measurements can help detect and resolve problems before a critical network or application failure occurs.

*Enhanced security:* By acting as a full proxy for ICA connections, NetScaler filters these connections before they hit the backend server, ensuring they are attack free. Proper integration with Secure Ticketing Authority (STA) prevents internal

user and server data, including IP address information, from leaking. SmartAccess allows you to control access to published XenApp virtual applications and XenDesktop virtual desktops on a server through the use of NetScaler Access Gateway session policies. NetScaler Access Gateway is a full-featured SSL VPN that is an integral component of NetScaler. It gives administrators granular, application-level control while empowering users with remote access to their virtual desktops from anywhere.

*End-to-end support from a single vendor:* Integration between NetScaler and IT Desktop Director provides a single console for troubleshooting end-user issues concerning the network and desktops. It also helps lower support and training costs (TCO) in the long run and enables IT teams to stay abreast of product roadmap updates. Choosing one vendor instead of multiple providers prevents finger pointing on integration issues.

#### 2. Architectural overview

The environment described in this guide has been deployed on a single host, with internal networks configured to simulate an internal corporate network and a DMZ. The following diagrams illustrate the machines and network configuration in this deployment.

#### 2.1 Physical view

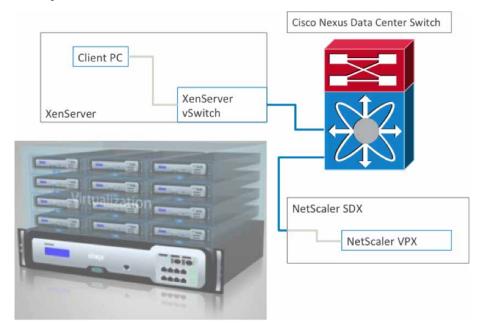

#### 2.2 Logical view

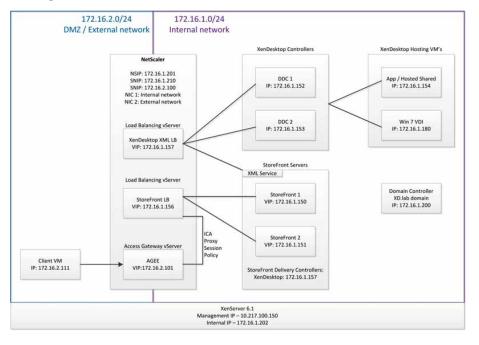

#### 2.3 Target architecture

The following components have been installed on each of the machines:

- 1. Domain controller (DC)
  - Active Directory domain services
  - DNS
  - DHCP
  - Citrix License Server 11.11
- 2. Dynamic Delivery Controller 1 (DDC1)
  - XenDesktop 7
  - SQL Server Express 2012
- 3. Dynamic Delivery Controller 2 (DDC2)
  - XenDesktop 7

- 4. App/hosted shared desktops (APP)
  - XenDesktop 7 Virtual Desktop Agent (VDA)
- 5. Windows 8 VDI (XDVDI)
  - XenDesktop 7 VDA
- 6. StoreFront 1 (SF1)
  - StoreFront 1.3
- 7. StoreFront 2 (SF2)
  - StoreFront 1.3
- 8. Client machine (client)
  - Citrix Receiver 3.4

#### **Cloud infrastructure**

#### 3. XenDesktop 7 management infrastructure setup

This section defines the steps required to build the complete infrastructure.

#### 3.1 Install Citrix XenDesktop 7 and supporting components

The XenDesktop 7 install process is a simple next/next/finish install. The services installed on each machine in this deployment are described in the previous section.

Once XenDesktop is installed, a site must be created. Click on **Create a site** in the studio mmc, and click **Next** on the introduction step. On the database configuration page, enter the details to connect to the SQL server. In this case, SQL Server Express has been installed on DDC1 and no database has been configured. As long as connectivity tests to the SQL Server pass, XenDesktop will create the database automatically. Enter whatever you want the database to be called in the database name field.

|                                                                                   | Full Deployment                                                                                                    |
|-----------------------------------------------------------------------------------|----------------------------------------------------------------------------------------------------|
| Studio                                                                            | Database configuration Database server location: localhost/SQLEXPRESS                                                                                                    |
| V Introduction                                                                    | Studio                                                                                                    |
| Licensing<br>Host Connection<br>Network<br>Storage<br>App-V Publishing<br>Summary | <ul> <li>No database was found on the database server.</li> <li>To create a database automatically, click OK.</li> <li>Or, if you would prefer to use the database schema to create a database, click Cancel.</li> </ul> |
|                                                                                   | Cancel                                                                                                    |
|                                                                                   |                                                                                                    |
|                                                                                   | Sack Next Cancel                                                                                                    |

Click **Test** to confirm the database can be connected to.

|                                                           | Full Deployment                                     |                    |
|-----------------------------------------------------------|-----------------------------------------------------|--------------------|
| Studio                                                    | Database configuration<br>Database server location: |                    |
| ✓ Introduction                                            | localhost\SQLEXPRESS<br>Database name:              |                    |
| Licensing                                                 | Studio                                              |                    |
| Host Connection<br>Network<br>Storage<br>App-V Publishing | All database connection tests passed.               | e to your database |
| Summary                                                   | Ē                                                   |                    |
|                                                           |                                                     |                    |
|                                                           | Back                                                | Next Cancel        |
|                                                           |                                                     |                    |

Configure the license server and license for XenDesktop. In this deployment the license server has been installed on the domain controller, and we are using a trial license.

|                              | Full Deployment                                                                                                    |
|------------------------------|----------------------------------------------------------------------------------------------------|
| Studio                       | Licensing                                                                                                    |
|                              | License server address: 172.16.1.200                                                                                                    |
| ✓ Introduction               | View Certificat                                                                                                    |
| * Database                   | Select a XenDesktop license:                                                                                                    |
| Licensing<br>Host Connection | Use the free 30-day trial     You can add a license later.                                                                                                    |
| Network<br>Storage           | Use an existing license<br>The product list below is generated by the license server.                                                                                                    |
| App-V Publishing<br>Summary  | There are no available XenDesktop licenses on your license server.<br>You can allocate licenses using your License Access Code or you<br>can add licenses from your network.<br>Learn more about licensing |
|                              | Allocate and download Browse for license file                                                                                                    |
|                              | Back Ne Cancel                                                                                                    |

You may receive a certificate warning during this step if you do not have a computer certificate on the domain controller.

Enter the hypervisor information. XenDesktop must be able to create machines on the hypervisor, so root permission is required. Use the root account for Citrix XenServer.

| Studio                      | Virtualization Sett                       | ings                                                                                   |
|-----------------------------|-------------------------------------------|----------------------------------------------------------------------------------------|
|                             | Host type:                                | Citrix XenServer®                                                                      |
| V Introduction              | Address:                                  | http://172.16.1.202                                                                    |
| ✓ Database                  | Username:                                 | root                                                                                   |
| ✓ Licensing                 | Password:                                 |                                                                                        |
| Host Connection<br>Network  | Connection name:                          | xs-tme2                                                                                |
| Storage<br>App-V Publishing | The name displayed<br>type and deployment | in Studio. Choose a name that will help administrators identify the Host<br>t address. |
| Summary                     | Create virtual machi                      | ne using:                                                                              |
|                             |                                           | Machine Creation Services)                                                             |
|                             | Other tools                               |                                                                                        |
|                             |                                           |                                                                                        |
|                             |                                           | Back Cancel                                                                            |

| Studio                                                                                                    | Network                                                                |
|----------------------------------------------------------------------------------------------------|------------------------------------------------------------------------|
| ✓ Introduction                                                                                                   | Enter a name for the virtualization settings vm network settings       |
| <ul> <li>✓ Introduction</li> <li>✓ Database</li> <li>✓ Licensing</li> </ul>                                      | Network selection<br>Select a network for the virtual machines to use. |
| <ul> <li>Host Connection</li> <li>Network</li> <li>Storage</li> <li>App-V Publishing</li> <li>Summary</li> </ul> | 172 XAXD private network     NetScaler DMZ     Network 0     Network 1 |

Select the network on which you would like new machines to be created.

|                                                                                                    | Full Deployment                                                                                                    |
|----------------------------------------------------------------------------------------------------|----------------------------------------------------------------------------------------------------|
| Studio                                                                                                    | Storage<br>Select one or more storage devices for the new virtual machines.                                                                                                    |
| <ul> <li>Introduction</li> <li>Database</li> <li>Licensing</li> <li>Host Connection</li> <li>Network</li> <li>Storage</li> <li>App-V Publishing</li> <li>Summary</li> </ul> | ✓ Local storage on ns-tme-xs2                                                                                                    |
|                                                                                                    | Personal vDisk storage (Desktop OS only): Learn more about personal vDisk   Use same storage for virtual machines and personal vDisk  Use different storage for personal vDisk  Select different storage.  Rome selected  Back Cancel |

Select the storage location where the new devices will be placed.

Add App-V if necessary, as it was not configured as part of this deployment.

| Studio                           | Storage                                                                   |
|----------------------------------|---------------------------------------------------------------------------|
| Studio                           |                                                                           |
|                                  | Select one or more storage devices for the new virtual machines.          |
| <ul> <li>Introduction</li> </ul> | Cocal storage on ns-trme-xs2                                              |
| ✓ Database                       |                                                                           |
| ✓ Licensing                      |                                                                           |
| V Host Connection                |                                                                           |
| ✓ Network                        |                                                                           |
| Storage                          |                                                                           |
| App-V Publishing                 |                                                                           |
| Summary                          |                                                                           |
|                                  | Personal vDisk storage (Desktop OS only): Learn more about personal vDisk |
|                                  | Use same storage for virtual machines and personal vDisk                  |
|                                  | Use different storage for personal vDisk                                  |
|                                  | Select slifferent storage (Note selected)                                 |
|                                  | Select minimum storage.                                                   |

Review the settings and click **Finish**. A new site will be **created**.

Some of the site configuration tests may fail. In this case the failed tests were SQL Server reference schema tests, which have no impact on the XenDesktop deployment.

|                                     | Full Deployment                          |
|-------------------------------------|------------------------------------------|
|                                     |                                          |
| Studio                              | Summary                                  |
|                                     | Site: XDsite                             |
| <ul> <li>Introduction</li> </ul>    | Studio                                   |
| 🖌 Database                          |                                          |
| ✓ Licensing                         | Site configuration testing is complete.  |
| <ul> <li>Host Connection</li> </ul> |                                          |
| ✓ Network                           |                                          |
| ✓ Storage                           | <ul> <li>215 successful tests</li> </ul> |
| ✓ App-V Publishing                  | A 2 warnings                             |
| Summary                             | S failed tests                           |
|                                     | Show report                              |
|                                     |                                          |
|                                     |                                          |
|                                     |                                          |
|                                     |                                          |
|                                     | Back Funch Concel                        |
|                                     |                                          |

#### 3.2 Add DDCs to XenDesktop

If you are using SQL Server Express, you will have to start the browser on the SQL Server before you can add DDCs to the site, as without the browser remote machines cannot access the database.

| 8                                                                                                    |                                                                    | Sql Server Co | onfiguration Manager                                       |                                                                    |   |                                         |
|----------------------------------------------------------------------------------------------------|--------------------------------------------------------------------|---------------|------------------------------------------------------------|--------------------------------------------------------------------|---|-----------------------------------------|
| File Action View Help                                                                                                    |                                                                    |               |                                                            |                                                                    |   |                                         |
| 🚧 🐟 🙇 🗟 🔿                                                                                                    |                                                                    |               |                                                            |                                                                    |   |                                         |
| SQL Server Configuration Manager (Local)           SQL Server Services           SQL Server Network Configuration (32bit)           SQL Server Network Configuration (32bit)           SQL Server Network Configuration (32bit)           SQL Server Network Configuration (32bit)           SQL Server Network Configuration (32bit)           SQL Server Network Configuration (32bit)           SQL Server Network Configuration (32bit)           SQL Server Network Configuration (32bit)           SQL Native Client 11.0 Configuration | Name<br>SQL Server (SQLE<br>SQL Server Agent<br>SQL Server Browser | Stopped       | Start Mode<br>Automatic<br>Other (Boot, Syste<br>Automatic | Leg On As<br>NT AUTHORITY\NE<br>NT AUTHORITY\NE<br>NT AUTHORITY\LO | 0 | Service Type<br>SQL Server<br>SQL Agent |
|                                                                                                    |                                                                    |               |                                                            | ο                                                                  |   |                                         |

| 0 | citrix.                                                                                                    | Actions       |
|---|----------------------------------------------------------------------------------------------------|---------------|
|   | CIRIX                                                                                                    | Citrix Studio |
|   | Welcome                                                                                                    | View          |
|   | the second second second second second second second second second second second second second second second se                                                        | G Refresh     |
|   | Welcome to Citrix Studio<br>Use this console to configure a fresh deployment, create a new Site, or extend<br>your existing deployment.                                | Help          |
|   | Select Site                                                                                                    | 10 M          |
|   | Fuil deployment         Specify the address of a Delivery Controller in the Site you wish to           Get start         Join           (Remote I         172.16.1.152 |               |
|   | Remote PC Acces                                                                                                    |               |
|   | Build a deployment to allow users remote access to their physical PCs through a secure connection.<br>(Full deployment can be added later)                             |               |
|   | Extend                                                                                                    | -             |
|   | Scale out your deployment<br>Add the Delivery Controller installed on this server to an existing Site.                                                                 |               |

From the studio MMC, click **Scale out your deployment** and input the address of the existing DDC in the deployment.

Click Yes to update the Citrix Studio database automatically.

| #                | Citrix Studio                                                                                                    |               | - |
|------------------|----------------------------------------------------------------------------------------------------|---------------|---|
| File Action View |                                                                                                    |               |   |
| Citrix Studio    | CITRIX                                                                                                    | Actions       | _ |
|                  |                                                                                                    | Citrix Studio | * |
|                  | Wekome                                                                                                    | View          | , |
|                  | Welcome to Citrix Studio           Use this considers a first deployment, creater a new Site, or extend your existing deployment.           Salest Site           Salest Site           Studio           Would you like Studio to update the database extormatically? | 🧟 Refresh     |   |
|                  | Get stat<br>Remote I<br>Remote PC Acces<br>Provid<br>Build a deployment to allow users remote access to their physical PCs through a secure connection.<br>(Full deployment can be added later)                                                                       |               |   |
|                  | Extend<br>Scale out your deployment<br>Add the Delivery Controller installed on this server to an existing Site.                                                                                                    | ]             |   |

Verify by navigating to **Desktop Studio, Configuration, Controllers** in the left panel. You should see both servers listed.

#### **3.3 Install the Virtual Delivery Agent**

The VDA must be installed on all machines that will deliver desktops or apps. Load the XenDesktop install media onto the target machines to launch the VDA installation.

Since we will be creating machines from this image with Machine Creation Services (MCS), we select the first option.

| KenDesktop 7.0                  | Environment                                                                                                    |
|---------------------------------|----------------------------------------------------------------------------------------------------|
| Environment                     | Configuration                                                                                                    |
| Core Components                 | I want:                                                                                                    |
| Delivery Controller<br>Features | Users to be able to connect to server machines I create from this master image<br>Select this option to install the Virtual Delivery Agent onto either a physical server or a<br>virtual machine that has been provisioned without the VDA. |
| Firewall<br>Summary<br>Install  | Users to be able to connect to an existing server machine<br>Select this option to initial the Virtual Delivery Agent onto either a physical machine or<br>a virtual machine that has been provisioned without the VDA.                     |
| Finish                          |                                                                                                    |
|                                 | Þ                                                                                                    |
|                                 |                                                                                                    |
| XenDesktop 7.0                  |                                                                                                    |
|                                 |                                                                                                    |

| XenDesktop 7.0                              |                                                                                                    |
|---------------------------------------------|----------------------------------------------------------------------------------------------------|
| Environment     Core Components             | Location: C\/Program Files\Citrix Change                                                                                                    |
| Delivery Controller<br>Features<br>Firewall | Virtual Delivery Agent (Required)<br>The software agent that is installed on the virtual or physical machine that provides the<br>virtual desktop or application to the user. |
| Summary<br>Install                          | Citrix Receiver<br>Client software that enables users to access their documents, applications, and<br>desktops from any device, including smartphones, tableta, and PCs.      |
| Finish                                      |                                                                                                    |
|                                             |                                                                                                    |
|                                             |                                                                                                    |
|                                             |                                                                                                    |

Add Citrix Receiver to the installation so that users can access applications from within hosted desktops.

Add both delivery controllers to the configuration. These must be FQDNs, so make sure that the machine is configured to use your DNS server and verify that the DNS entries are correct.

| 48.877.87780 C                  | Configuration                                                                 |                                       |
|---------------------------------|-------------------------------------------------------------------------------|---------------------------------------|
| Environment     Core Components | How do you want to enter the locations of your De                             | ivery Controllers?                    |
| Delivery Controller<br>Features | Do it manually                                                                | *                                     |
| Firewall                        | ddc1.xd.lab                                                                   | Edit Delete                           |
| Summary                         | ddc2xd.lab                                                                    | Edit Delete                           |
| Finish                          | Controller address:<br>Example: controller1.domain.com<br>Test connection Add |                                       |
|                                 | Note: Any Group Policies that specify Delivery Contro<br>provided here.       | iler locations will override settings |

Leave the default features and firewall configuration unchanged and click **Install**. The machine will restart during installation. Verify that installation has completed successfully.

| XenDesktop 7.0        | Finish Installation                                       |             |
|-----------------------|-----------------------------------------------------------|-------------|
| Environment           | The installation completed successfully.                  | ✓ Succes    |
| States States and     | Prerequisites                                             |             |
| Core Components       | <ul> <li>Microsoft Remote Desktop Session Host</li> </ul> | Installed   |
| P Delivery Controller | Microsoft Desktop Experience                              | Installed   |
| Features              | ✓ Windows Remote Assistance Feature                       | Installed   |
| Firewall              | ✓ Microsoft Visual x86 C++ 2005 Runtime                   | Installed   |
|                       | ✓ Microsoft Visual x64 C++ 2005 Runtime                   | Installed   |
| Summary               | <ul> <li>Microsoft Visual C++ 2008 Runtime</li> </ul>     | Installed   |
| / Install             | <ul> <li>Microsoft Visual x86 C++ 2008 Runtime</li> </ul> | Installed   |
| Finish                | ✓ Microsoft Visual x64 C++ 2010 Runtime                   | Installed   |
| rinso                 | ✓ Microsoft Visual x86 C++ 2010 Runtime                   | Installed   |
|                       | Core Components                                           | Installed   |
|                       | Virtual Delivery Agent     Citrix Receiver                | Installed   |
|                       | Clitrix Receiver                                          | Installed   |
|                       | Post Install                                              |             |
|                       | <ul> <li>Component Initialization</li> </ul>              | Initialized |
|                       | Restart machine                                           |             |
|                       |                                                           |             |
|                       |                                                           | Back        |

#### 3.4 Create machine catalogs

From the studio MMC, click Create Catalog.

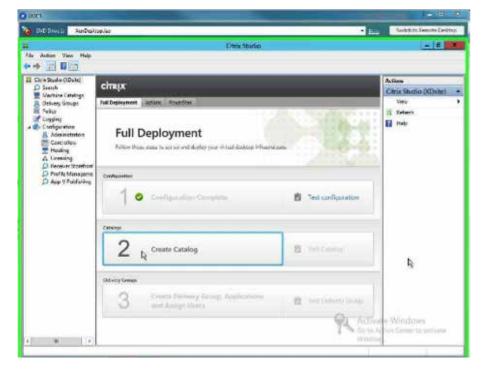

Click Next on the welcome screen.

Select the type of deployment. This will be a Windows Server OS catalog for hosting applications on RDS and hosted shared desktops.

|                                                                                                    | Create Machine Catalog                                                                                                    |
|----------------------------------------------------------------------------------------------------|----------------------------------------------------------------------------------------------------|
| Operating System and                                                                                                    | Operating System and Hardware<br>We want to help you create the correct type of Machine Catalog by asking a maximum of five<br>questions to provide a recommendation<br>Learn more<br>Select an operating system and machine type for this Machine Catalog.                                                                                                    |
| <ul> <li>Introduction</li> <li>Operating System and<br/>Hardware</li> <li>Machine Management</li> <li>Master Image</li> <li>Add and configure Virtual<br/>Machines</li> <li>Computer Accounts</li> <li>Scopes</li> <li>Summary</li> </ul> | <ul> <li>Windows Desktop OS         The Desktop OS Machine Catalog provides VDI desktops ideal for a variety of different             users.         </li> <li>Windows Server OS         The Server OS Machine Catalog provides hosted shared desktops for a large-scale             deployment of standardized machines.         Remote PC Access             The Remote PC Access Machine Catalog provides users with remote access to their             physical office desktops, allowing them to work at any time.     </li> </ul> |
|                                                                                                    | Back Cancel                                                                                                    |

Select **virtual machines** (VMs) or **physical hardware** and the image management you want to use. In this case we are managing virtual machines with MCS.

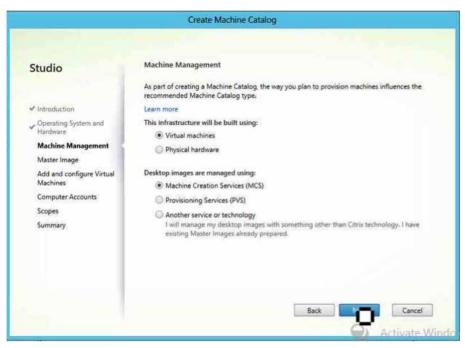

Select the snapshot of the master image to be used for image creation.

|                                                       | Create Machine Catalog                                                                                                 |
|-------------------------------------------------------|----------------------------------------------------------------------------------------------------|
| Studio                                                | Master image<br>Select a Host and corresponding Virtual Machine or snapshot from the list to create a Master<br>Image. |
| V Introduction                                        | Select a Resource:                                                                                                    |
| <ul> <li>Operating System and<br/>Hardware</li> </ul> | vm network settings<br>Select a snapshot (or a Virtual Machine):                                                       |
| ✓ Machine Management                                  | 👻 🗐 AppHost 0                                                                                                    |
| Master Image                                          | 💌 🕒 joined domain 0                                                                                                    |
| Add and configure Virtual<br>Machines                 | O VDA Installed     vda installed 2 i                                                                                  |
| Computer Accounts                                     | > 🗏 DC 🛛                                                                                                    |
| Scopes                                                | > III DDC1 0                                                                                                    |
| Summary                                               | • III DDC2 0                                                                                                    |
| 1.022/04/04/05/2                                      | Im NetScaler Virtual Appliance     Im StoreFront1                                                                      |
|                                                       | StoreFront2                                                                                                    |
|                                                       | > III VDI O                                                                                                    |
|                                                       | z_client 0                                                                                                    |
|                                                       | Back Cancel                                                                                                    |

Select machine parameters for created VMs.

|                                                                                                    | Crea            | te Machine Catalog                     |            |                        |
|----------------------------------------------------------------------------------------------------|-----------------|----------------------------------------|------------|------------------------|
| Studio  Introduction  Operating System and Hardware Machine Management Machine Management Master Image Add and configure |                 | e Virtual Machines<br>nachines needed: | 2          |                        |
| Virtual Machines<br>Computer Accounts<br>Scopes<br>Summary                                                               | Hard disk (GB): | 24                                     | 24<br>Back | Cancel                 |
|                                                                                                    |                 |                                        | Back       | Cancel<br>Activate Win |

Specify the naming scheme and organizational unit (OU) for Active Directory accounts.

|                                                            | Create Machine Catalog                           |
|------------------------------------------------------------|--------------------------------------------------|
|                                                            |                                                  |
| Studio                                                     | Active Directory Computer Accounts               |
|                                                            | Active Directory Computer Accounts               |
| ✓ Introduction                                             | Active Directory Computer Accounts               |
|                                                            | Select an Active Directory account option:       |
| <ul> <li>Operating System and<br/>Hardware</li> </ul>      | Create new Active Directory accounts             |
| ✓ Machine Management                                       | Use existing Active Directory accounts           |
| ✓ Master Image                                             | Active Directory location for computer accounts: |
| <ul> <li>Add and configure Virtual<br/>Machines</li> </ul> | Domain: XD.lab +                                 |
| Computer Accounts                                          | pefault OU                                       |
| Scopes                                                     | Computers                                        |
| Summary                                                    | Selected location: Default OU                    |
|                                                            | Account naming scheme:                           |
|                                                            | Example: MachineNoTive### 0-9 +                  |
|                                                            | 0                                                |
|                                                            |                                                  |
|                                                            | Back Nerr Cancel                                 |
|                                                            | Activate Wir                                     |

Add a scope if necessary. No scope was defined for machine catalogs in this deployment. Name the catalog and review the settings.

| Studio                                                                                                    | Summary                                                                                                    |                                                                                                    |        |
|----------------------------------------------------------------------------------------------------|----------------------------------------------------------------------------------------------------|----------------------------------------------------------------------------------------------------|--------|
| <ul> <li>Introduction</li> <li>Operating System and<br/>Hardware</li> <li>Machine Management</li> <li>Master Image</li> <li>Add and configure Virtual<br/>Machines</li> <li>Computer Accounts</li> <li>Scopes</li> </ul> | Machine Catalog type:<br>Virtualization Settings:<br>Master Image name:<br>Number of VMs:<br>CPUs per VM:<br>Memory per VM:<br>Hard disk per VM:<br>AD computer accounts:<br>Scnnes:<br>Machine Catalog name: | RDS MCS Random<br>vm network settings<br>vda installed 2<br>1<br>2<br>2048 MB<br>24 GB<br>Create 1 new account<br>All | *      |
| Summary                                                                                                    | app                                                                                                    |                                                                                                    |        |
|                                                                                                    | Machine Catalog description fo                                                                                                    | r administrators: (Optional)                                                                                          |        |
|                                                                                                    | app                                                                                                    |                                                                                                    |        |
|                                                                                                    | Note: To complete this deployn<br>Learn more about Delivery Grou                                                                                                    | nent, you must assign this catalog to a Delivery                                                                      | Group. |

| Studio                                | Summary                                                                                                    |                |
|---------------------------------------|----------------------------------------------------------------------------------------------------|----------------|
|                                       | Machine Catalog type: RDS MCS Random                                                                        | -              |
| Introduction                          | Studio                                                                                                    |                |
| Operating System and<br>Hardware      | Creating Catalog app                                                                                        |                |
| / Machine Management                  |                                                                                                    |                |
| / Master Image                        | Copying the master image.                                                                                   |                |
| Add and configure Virtual<br>Machines | < 0 successful fests                                                                                        |                |
| Computer Accounts                     | A 0 warnings                                                                                                | -              |
| Scopes                                | Ø 0 failed tests                                                                                            |                |
| Summary                               | Hide progress                                                                                               |                |
|                                       | app                                                                                                    |                |
|                                       | Note: To complete this deployment, you must assign this catalog to a De<br>Learn more about Delivery Groups | elivery Group. |
|                                       | Back                                                                                                    | Cancel         |

Studio will begin creating the machine catalog, and this will take a while.

3.5 Create XenDesktop delivery groups

|                                                                               | Create Delivery Group                               |        |
|-------------------------------------------------------------------------------|-----------------------------------------------------|--------|
| Studio                                                                        | Create Delivery Group                               |        |
|                                                                               | Add machines<br>Catalog Description                 | No. of |
| <ul> <li>Introduction</li> <li>Add machines</li> </ul>                        | apps RDS Manual Random     apps                     | 1      |
| Delivery Mode<br>User Profile Storage<br>Receiver Stores<br>Scopes<br>Summary | VDI Manual Random<br>vdi                            | Ť      |
|                                                                               | Unassigned machines<br>Total available: 1           |        |
|                                                                               | Add machines: 0 • • • • • • • • • • • • • • • • • • |        |
|                                                                               | Back                                                | Cancel |

Add some machines and click Next.

|                                                                                                    | Create Delivery Group                                                                                                    |
|----------------------------------------------------------------------------------------------------|----------------------------------------------------------------------------------------------------|
| Studio<br>Introduction<br>Add machines<br>Delivery Mode<br>Users<br>User Profile Storage<br>Applications<br>Receiver Stores<br>Scopes<br>Summary | Create Delivery Group  Delivery Mode  You can use the machines in the Catalog to deliver desktops and applications to your users. Learn more  Use the machines to deliver:  O Desktops If you decide later that you also want to deliver applications, you can use these same machines.  O Desktops and Applications To lower the cost of infrastructure, you can use the same machines to deliver desktops and applications.  O Applications Only If you select this option, note that you cannot add desktops to these machines later. |
|                                                                                                    | Back Next Cancel                                                                                                    |

Add users.

| Select Users or Groups     ?       is object type:     Object T       Groups     Object T       Iocation:     Iocation       incodum     Location       is object names to select (examples):     Iocation       userni     OK       noed     OK       oplications     Iocation       pplications     Iocation       users     Iocation                                                                                                    | ailable, you must add users. You can<br>is.<br>livery Groups |
|----------------------------------------------------------------------------------------------------|--------------------------------------------------------------|
| Groups     Object T       Iocation:     incentory       a object names to select ( <u>examples</u> ):     Uncentor       userni     OK       Capplications     Capplications       copies     Cappes                                                                                                    | ailable, you must add users. You can<br>is.<br>livery Groups |
| Iocation: Iocation: Iocati | ailable, you must add users. You can<br>is.<br>livery Groups |
| rectory Location rectory Location rectory Location rectory Content (examples): Unersi OK Ca recture Stores receiver Stores receiver Stores rec | ailable, you must add users. You can<br>rs.<br>Ivery Groups  |
| a object names to select ( <u>examples</u> ):<br>useral Oteck to<br>noed OK Ca<br>oplications<br>sceiver Stores<br>topes                                                                                                    | ailable, you must add users. You can<br>rs.<br>Ivery Groups  |
| Inced OK Ca<br>opplications<br>sceiver Stores<br>scopes                                                                                                    | mes 15.<br>Ivery Groups                                      |
| noed OK Ca<br>opplications<br>toceiver Stores<br>topes                                                                                                    | mes 15.<br>Ivery Groups                                      |
| applications<br>creativer Stores<br>copes                                                                                                    | livery Groups                                                |
| applications<br>creativer Stores<br>copes                                                                                                    | a di di di di di di di di di di di di di                     |
| applications<br>creativer Stores<br>copes                                                                                                    |                                                              |
| rceiver Stores<br>ropes                                                                                                    |                                                              |
| opes                                                                                                    |                                                              |
|                                                                                                    |                                                              |
| immary                                                                                                    |                                                              |
|                                                                                                    |                                                              |
| - 1 A 1 A 1 A 1 A 1 A 1 A 1 A 1 A 1 A 1                                                                                                    |                                                              |
|                                                                                                    |                                                              |
|                                                                                                    |                                                              |
|                                                                                                    |                                                              |
| Add users Remove users                                                                                                    |                                                              |
|                                                                                                    |                                                              |
|                                                                                                    |                                                              |

Create profile definitions.

|                                                                                                    | Create Delivery Group                                                                                           |
|----------------------------------------------------------------------------------------------------|----------------------------------------------------------------------------------------------------|
| Studio<br>Introduction<br>Add machines<br>Delivery Mode<br>Users<br>User Profile Storage<br>Applications<br>Receiver Stores<br>Scopes<br>Summary | Create Delivery Group User profile selection How do you want to manage users' profiles for this Delivery Group? |
|                                                                                                    | Create new                                                                                                    |

Add applications.

| Studio                                                 | Applications                                                                                                    |      |                 |      |
|--------------------------------------------------------|----------------------------------------------------------------------------------------------------|------|-----------------|------|
| <ul> <li>Introduction</li> <li>Add machines</li> </ul> | The applications listed below were either found on the<br>server. You can also add applications manually (from o<br>properties for individual applications.<br>Learn more<br>Select applications for this Delivery Group. |      |                 | hing |
| Pelivery Mode                                          | Application name                                                                                                    | +    | Туре            |      |
| 🖉 Users                                                | 🔲 🙀 Magnify                                                                                                    |      | On master image |      |
| V User Profile Storage                                 | Math Input Panel                                                                                                    |      | On master image |      |
| Applications                                           | Memory Diagnostics Tool                                                                                                    |      | On master image |      |
| Receiver Stores                                        | 🔲 🗣 Narrator                                                                                                    |      | On master image | 1    |
| Scopes                                                 | 🗹 🥼 Notepad                                                                                                    |      | On master image |      |
| and the second                                         | DDBC Data Sources 32-bit                                                                                                    |      | On master image |      |
| Summary                                                | 🔲 📷 ODBC Data Sources 64-bit                                                                                                    |      | On master image | 1    |
|                                                        | 🔲 페 On-Screen Keyboard                                                                                                    |      | On master image |      |
|                                                        | Paint                                                                                                    |      | On master image |      |
|                                                        | 🔲 🌄 Remote Desktop Connection                                                                                                    |      | On master image |      |
|                                                        |                                                                                                    |      | 0.1.1           | -    |
|                                                        | Add applications manually Application Propertie                                                                                                    | eš   |                 |      |
|                                                        |                                                                                                    | Back | Next Cano       | el   |

Add StoreFront access for application access within hosted shared desktops.

| Studio                                                                                                    | Receiver Storefronts                                   |
|----------------------------------------------------------------------------------------------------|--------------------------------------------------------|
| <ul> <li>Introduction</li> <li>Add machines</li> <li>Delivery Mode</li> <li>Users</li> <li>User Profile Storage</li> <li>Applications</li> <li>Receiver Stores</li> <li>Scopes</li> <li>Summary</li> </ul> | Provide Citrix Receiver stores to this Delivery Group? |
|                                                                                                    | Add new Back Next Cancel                               |

Repeat as necessary for all delivery groups.

| (DDsite)                                                               | CITRIX                                                                                                    |                                         |                                                                                                    |                                                  |                             | Actions                                                                                                    |
|------------------------------------------------------------------------|----------------------------------------------------------------------------------------------------|-----------------------------------------|----------------------------------------------------------------------------------------------------|--------------------------------------------------|-----------------------------|----------------------------------------------------------------------------------------------------|
| Catalogs                                                               |                                                                                                    |                                         |                                                                                                    |                                                  |                             | Delivery Groups                                                                                                    |
| Groups                                                                 | Delivery Groups Applications (*)                                                                                                    | 8 Machine type                          |                                                                                                    |                                                  |                             | Create Delivery Group                                                                                                    |
| ration                                                                 | Delivery Group<br>Appen<br>States Loubled<br>Vol                                                                                                    | Windows Server 05     Windows Client 05 | No. of machines<br>1<br>Univergenteered: 0                                                                                            | Sestions in use<br>1<br>Disconnected 0           | No. of applications         | Ci. Refresh                                                                                                    |
| rollers<br>ing<br>wing<br>iver Standtoot<br>le Mangeme<br>V Publishing | State Enabled                                                                                                    |                                         | Unrgateral 1                                                                                                    | Deconnected 0                                    |                             | ADDE<br>Add Applications<br>Add Applications<br>Tare Che Maritemater<br>Tare Che Maritemater<br>Tare Che Maritemater<br>Delete Othery Group<br>User Applications<br>Tare Chebroy Group<br>User Applications<br>Tare Chebroy Group<br>Hole |
|                                                                        | Details - spps<br>Details - Applications Machine Datalogs Usage Administ                                                                                                    | ustora                                  |                                                                                                    |                                                  |                             |                                                                                                    |
|                                                                        | Delivery Group                                                                                                    |                                         | State                                                                                                    |                                                  |                             | h                                                                                                    |
|                                                                        | Name: apps<br>Display Name: voli<br>Description: voli<br>Description: Shared Desktops and Applications<br>Users: Domain Users (XD/Domain Users)<br>Scoper: All<br>Profile Definition: - |                                         | Enablied<br>Maintenance mode<br>Repistened Machines<br>Unregistened Machines<br>Powered off Machines<br>Total Mychines<br>VDA Version | Yes<br>Off<br>1<br>0<br>1<br>1<br>1,<br>20,0.197 | Activate W<br>Ge m Active C | +<br>indiows<br>enter to activate Westews.                                                                                                    |

At this point, XenDesktop and apps and desktops are configured. In the next section you'll install StoreFront to test the configuration.

#### 3.6 StoreFront configuration

Once StoreFront in installed, you must switch IIS to HTTPS before configuring StoreFront.

Go to IIS -> server certificates.

We will be using a domain certificate from the domain CA.

Import or create a web certificate for the URL that the clients will be using to access the environment. This certificate can be for the machine name. The URL that users will enter to access the environment will point to the load balancing server, so that server requires a matching certificate.

| <b>9</b>                         |                                        | Internet Informa                                | tion Services (IIS) Manager |                                                                                              | ×                                                                                        |
|----------------------------------|----------------------------------------|-------------------------------------------------|-----------------------------|----------------------------------------------------------------------------------------------|------------------------------------------------------------------------------------------|
| STOREFRONT1                      | •                                      |                                                 |                             |                                                                                              | <b>a</b> = 5 0                                                                           |
| File View Help                   |                                        |                                                 |                             |                                                                                              | 40.000                                                                                   |
| Connections                      | Server Cer                             |                                                 |                             |                                                                                              | Actions<br>Import                                                                        |
| A STOREFRONT1 (XD\administr      | Use this feature to request<br>Filter: | <ul> <li>→ ♥ Go → ₩ Show All   Group</li> </ul> |                             | figured for SSL.                                                                             | Create Certificate Request<br>Complete Certificate Request.<br>Create Domain Certificate |
| ⊿ 🥷 Stes<br>> 🚱 Default Web Site | Name *<br>storefront 2                 | Issued To<br>storefront.xd.Jab                  | Issued By<br>XD-DC-CA       | Expiration Date Certificate Has<br>5/14/2015 5:08:21 F25574F6AC35                            | Create Self-Signed Certificate.                                                          |
|                                  | WMSVC                                  | WMSvc-STOREFRONT1                               | WMSvc-STOREFRONT1           | 5/12/2023 5:10.47 67AF58078F6F:<br>Certificate                                               | View                                                                                     |
|                                  |                                        |                                                 | 6                           | Certificate Information                                                                      |                                                                                          |
|                                  |                                        |                                                 | π                           | his certificate is intended for the following<br>• Ensures the identity of a remote computer | ) purpose(s):                                                                            |
|                                  | ¢                                      |                                                 |                             | Issued to: starefront.xd.lab                                                                 |                                                                                          |
| x m >                            | Features View Cont                     |                                                 |                             | Issued by: XD-DC-CA                                                                          |                                                                                          |
| Ready                            |                                        |                                                 |                             | Valid from 5/14/2013 to 5/14/2015                                                            | •                                                                                        |

Edit the site bindings and add an HTTPS binding using the certificate just added to IIS.

| and the second second | Wab Cita Llama              | Site Bindings                           | ? X    |                                                      |               |
|-----------------------|-----------------------------|-----------------------------------------|--------|------------------------------------------------------|---------------|
| T                     | Type Host Name<br>http      | Port IP Address Binding Informa<br>80 * | Add    | N II & &                                             | •             |
| st                    | 1                           | Add Site Binding                        |        | achine Key Pages and Providers Session S<br>Controls | tate SMTP E-m |
| Type<br>https<br>Host |                             | Port:                                   | Browse | HTTP ISAPI Filters Logging MIME Ty                   | pes Module    |
| store                 | certificate:<br>efront cert | v Select View                           | Close  |                                                      |               |
| ot                    |                             | OK Cano                                 | e .    |                                                      |               |
|                       |                             |                                         |        |                                                      |               |
|                       |                             |                                         |        |                                                      |               |
|                       |                             |                                         |        |                                                      |               |
|                       |                             |                                         |        |                                                      |               |

Remove the HTTPS binding.

| Filter:            |                        |       | to Homo   |      | Site       | Bindings                                | ? ×    |            |                       |           |               |             |
|--------------------|------------------------|-------|-----------|------|------------|-----------------------------------------|--------|------------|-----------------------|-----------|---------------|-------------|
|                    |                        | Type  | Host Name | Port | IP Address | Binding Informa                         | Add    |            |                       |           |               |             |
| ASPINET            |                        | https |           | 443  |            | 10 10 1 1 1 1 1 1 1 1 1 1 1 1 1 1 1 1 1 | Edit   | 100        | FALLER .              |           |               |             |
| NET                |                        |       |           |      |            |                                         |        | Ŷ          |                       | 1         | 8             | -Loni       |
| .NET<br>Authorizat | Comp                   |       |           |      |            |                                         | Remove | achine Key | Pages and<br>Controls | Providers | Session State | SMTP E-mail |
| IIS                | _                      |       |           |      |            |                                         | Browse |            |                       |           |               |             |
| ASP                | Auth                   |       |           |      |            |                                         |        | HTTP       | ISAPI Filters         | Logging   | MIME Types    | Modules     |
|                    |                        |       |           |      |            |                                         |        | Respon     |                       |           |               |             |
| Output<br>Caching  | Rec<br>Filb            |       |           |      |            |                                         |        |            |                       |           |               |             |
| Manageme           | nt                     |       |           |      |            |                                         | Close  |            |                       |           |               |             |
|                    | 8                      |       |           |      |            |                                         | Close  |            |                       |           |               |             |
| Configurat         | IIS Manag<br>Permissio | ger   |           |      |            |                                         |        |            |                       |           |               |             |
|                    |                        | ons   |           |      |            |                                         |        |            |                       |           |               |             |
| Editor             | T STITLE               |       |           |      |            |                                         |        |            |                       |           |               |             |
| Editor             |                        |       |           |      |            |                                         |        |            |                       |           |               |             |
| Editor             |                        |       |           |      |            |                                         |        |            |                       |           |               |             |
| Editor             |                        |       |           |      |            |                                         |        |            |                       |           |               |             |
| Editor             |                        |       |           |      |            |                                         |        |            |                       |           |               |             |
| Editor             |                        |       |           |      |            |                                         |        |            |                       |           |               |             |
| Editor             |                        |       |           |      |            |                                         |        |            |                       |           |               |             |
| Editor             |                        |       |           |      |            |                                         |        |            |                       |           |               |             |

Launch StoreFront MMC.

| DIEFPORK | CÎTRIX                                                                                        |                  | tions                   |
|----------|-----------------------------------------------------------------------------------------------|------------------|-------------------------|
|          | cireja                                                                                        |                  | itrix StoreFront        |
|          | Welcome to StoreFront<br>Joint as spitial billion billion to cauter a reasility of palayment. |                  | View<br>Refresh<br>Help |
|          | Create a new deployment to deliver all service apps, dea, and deatage to your sees.           |                  |                         |
|          | Able existing server group<br>Add sizer is a could be defined group.                          |                  |                         |
|          |                                                                                               |                  |                         |
|          |                                                                                               |                  |                         |
|          |                                                                                               |                  |                         |
|          |                                                                                               |                  |                         |
|          |                                                                                               | Activate Windows |                         |

#### Select Create New Deployment.

The Create New Deployment wizard will launch with HTTPS and the common name of the certificate as the base URL. This is the URL that users will enter to access the environment, and will eventually resolve to the Access Gateway IP address.

|                                       | Create New Deployment                                                                                                    |
|---------------------------------------|----------------------------------------------------------------------------------------------------|
|                                       | 1. The second second second second second second second second second second second second second second second                                                     |
| StoreFront                            | Create New Deployment                                                                                                    |
|                                       | Confirm the base URL for services hosted on this deployment. To provide the highest availability, this server must be part of an established load-balancing system. |
| Base URL<br>Store Name                | Base URL: https://storefront.xd.lab                                                                                                    |
| Delivery Controllers<br>Remote Access |                                                                                                    |
|                                       |                                                                                                    |
|                                       |                                                                                                    |
|                                       |                                                                                                    |
|                                       |                                                                                                    |
|                                       |                                                                                                    |
|                                       | Next Cancel                                                                                                    |
|                                       |                                                                                                    |

Name the store and click **Next**. Enter the delivery controllers. In this case, we want to load balance the delivery controllers with NetScaler, so each delivery controller entered here will be the load balancing vServer VIP, not the actual DDCs. Even if you have not configured load balancing yet, as we don't, put in the IP of whatever the load balancing VIP will be when it is set up.

|                       | Citrix StoreFront                                                                                                    | - 0 X                       |
|-----------------------|----------------------------------------------------------------------------------------------------|-----------------------------|
| File Action View Help |                                                                                                    | in and in the second second |
| ** 10                 | Create Store                                                                                                    |                             |
| Citris StoreFront     | Add Delivery Controller                                                                                                    |                             |
|                       | StoreFront         Delivery Controllers         Display rame         Candidate           Spacify that delivery controllers and server         Type:         Image         Type:         Image           Struct ULL         Delivery controllers         Delivery controllers         Image         Image           Space Type:         Type:         Type:         Image         Image | ,                           |
|                       | Defense Controllers     Servers       Remote Access     Servers       Add.     Text       Add.     Text       Add.     Text       Add.     Text       Add.     Text       Add.     Text                                                                                                    |                             |
|                       | Sever runner 1722/51.157                                                                                                    |                             |

Access to the store typically does not need to be on SSL because it is completely internal traffic; however, SSL can be used if the DDCs and the load balancing vServer have certificates.

On the Remote Access page, select **No VPN tunnel** to specify the use of Access Gateway in ICA proxy mode. Click **Add**.

| 1                                                    | Citrix StoreFront | = 0 X      |
|------------------------------------------------------|-------------------|------------|
| File Action Yiew Help                                |                   |            |
| * + 📰 🖬 💼                                            | Create Store      |            |
| Trie Addon Yaw Page<br>中心面 通 面<br>记 Chris StoreFront | Create Store      | prefront A |
|                                                      | Back. Cancel      |            |

Add the two DDCs as Secure Ticket Authorities (STAs).

| 8                     |                                                        | Citrix StoreFront                                                                                                    |               |      | X |
|-----------------------|--------------------------------------------------------|----------------------------------------------------------------------------------------------------|---------------|------|---|
| File Action View Help |                                                        |                                                                                                    |               |      |   |
| **                    |                                                        | Create Store                                                                                                    |               |      |   |
| Citrix StoreFront     |                                                        | Add Access Gateway Appliance                                                                                                    |               | ront |   |
|                       | StoreFront<br>Convert Settings Secure Ticket Authority | Secure Ticket Authority (STAL)<br>Lace secion ticket in response to application connect<br>Secure Ticket Authority URALE<br>Theps/DOC1320 Jakab korptis/citexet.dl<br>Theps/DOC1320 Jakab korptis/citexet.dl<br>Theps/Doc1320 Jakab korptis/citexet.dl<br>Theps/Doc1320 Jakab korptis/citexet.dl<br>Theps/Do | tion request. | 2    |   |

| 11                    |                                     | Citrix                     | StoreFront                      |                      | - 0      | x |
|-----------------------|-------------------------------------|----------------------------|---------------------------------|----------------------|----------|---|
| File Action View Help |                                     |                            |                                 |                      |          |   |
| ** 🗊 🖥 🗊              |                                     | Crei                       | ite Store                       |                      |          |   |
| Citrix StoreFront     |                                     |                            |                                 |                      | oreFront |   |
|                       | StoreFront                          | Remote Access              |                                 |                      | sh       | , |
|                       |                                     | Add Access Gateway applian | ces to provide user access from | n external networks. |          |   |
|                       | ✓ Base URL                          | Remote access:             | O None                          |                      |          |   |
|                       | ✓ Store Name ✓ Delivery Controllers |                            | No VPN tunnel                   |                      |          |   |
|                       | Remote Access                       | ļ                          | Full VPN tunnel                 |                      |          |   |
|                       |                                     | Access Gateway appliances  | TME gateway                     | <b>A</b>             |          |   |
|                       |                                     |                            | Add_                            |                      |          |   |
|                       |                                     | Default appliance:         | TME gateway                     | *                    |          |   |
|                       |                                     |                            |                                 |                      |          |   |
|                       |                                     |                            |                                 |                      |          |   |
|                       |                                     |                            |                                 | ack: Creates Cancel  |          |   |
|                       |                                     |                            | 5                               | ack Creates Cancel   |          |   |
|                       |                                     |                            |                                 |                      |          |   |
|                       |                                     |                            |                                 |                      |          | _ |

Click Create and Access Gateway will appear in the list of appliances.

Click **Create** and the store will be configured. The authentication, stores, Receiver for Web and Access Gateway should all be configured and visible from the StoreFront MMC.

#### 3.7 Adding StoreFront servers to the deployment

To add servers to the existing StoreFront deployment, open the StoreFront MMC on the machine you wish to add and click **Join existing server group**.

| Ħ                     | Citra StoreFront                                                                                             |                             | - 0 - |
|-----------------------|----------------------------------------------------------------------------------------------------|-----------------------------|-------|
| File Action View Help |                                                                                                    |                             |       |
| Citric Storefront     | citreix                                                                                                    | Actions<br>Other StoreFront |       |
|                       | Welcome to StoreFront                                                                                        | Van<br>Safrah<br>Safrah     | ,     |
|                       | Create a new deployment<br>Set up a diployment to deliver self-service apps, data, and desitops to your same |                             |       |
|                       | Join existing server group<br>Add a server to an existing load balanced group.                               |                             |       |
|                       |                                                                                                    |                             |       |
|                       | i                                                                                                    |                             | 0     |

The server will ask for the name and code of an authorizing server.

|                                                                                      | Join Server Group                                                             |
|--------------------------------------------------------------------------------------|-------------------------------------------------------------------------------|
| Join Server Group                                                                    |                                                                               |
| To authorize this server, first cor<br>Server <sup>®</sup> . Enter the provided auth | nnect to a server in the group and choose "Add<br>orization information here. |
| Authorizing server:                                                                  | 1                                                                             |
| Authorization code:                                                                  |                                                                               |

A code for authorizing a new server will be generated. Enter this code on the server you want to join the deployment.

|                       | Add Server                                       |
|-----------------------|--------------------------------------------------|
| Authorize New Se      | rver                                             |
| Enter the authorizati | on information shown here on the joining server. |
| Authorizing server:   | StoreFront1                                      |
| Authorization code:   | 68260551                                         |
| Please wait           |                                                  |
|                       | Cancel                                           |
|                       |                                                  |

The server will join the deployment. Click **OK**.

#### **Citrix NetScaler**

#### 4. NetScaler configuration

#### 4.1 Initial configuration

Once NetScaler is licensed, run the setup wizard to configure the IP address that will be used for communication with internal servers.

| Setup Wizard                                             | ×                                                                                                    |
|----------------------------------------------------------|----------------------------------------------------------------------------------------------------|
|                                                          | s that is used for all management related access to the system. Mapped IP Address (MIP) and Subnet IP<br>It the client when communicating with a configured server. Default Gateway IP Address corresponds to the citrex.<br>subnet.                                                                           |
| ✓ Introduction Network Config Choose Application Summary | System Configuration<br> P Address 172 . 16 . 1 . 201<br>Netmask 255 . 255 . 0<br>Gategray* 172 . 16 . 1 . 200<br>Host Name*<br>MIP / SNIP Configuration<br>A MIP or SNIP is required to configure a virtual server.<br>O Magped IP  Submet IP<br> P Address 172 . 16 . 1 . 210<br>Netmask 255 . 255 . 255 . 0 |
|                                                          | < Back Next > Close                                                                                                    |

In this deployment we've chosen to skip the configuration wizard for load balancing XenApp and XenDesktop and perform these configurations manually instead. Once the initial setup wizard is complete, go to Network/IPs and confirm that the SNIP is set correctly.

Go to system/settings and configure basic features.

| Configure Basic Features          |          | ×     |
|-----------------------------------|----------|-------|
| SSL Offloading                    |          |       |
| HTTP Compression                  |          |       |
| Load Balancing                    |          |       |
| Content Switching                 |          |       |
| Content Filter                    |          |       |
| Integrated Caching                |          |       |
| Rewrite                           |          |       |
| ✓ Access Gateway                  |          |       |
| Authentication, Authorization and | Auditing |       |
| Application Firewall              |          |       |
| e Help                            | OK       | Close |

#### 4.2 Load balancing StoreFront-wizard

From the navigation tree on the left, select **Traffic Management** and click on **Load Balancing**.

| ٢ | NetScaler VPX (3000)                   |  |  |  |  |  |  |
|---|----------------------------------------|--|--|--|--|--|--|
| I | Dashboard Configuration                |  |  |  |  |  |  |
|   |                                        |  |  |  |  |  |  |
|   | System                                 |  |  |  |  |  |  |
|   | AppExpert                              |  |  |  |  |  |  |
|   | <ul> <li>Traffic Management</li> </ul> |  |  |  |  |  |  |
|   | Load Balancing                         |  |  |  |  |  |  |
|   | Virtual Servers                        |  |  |  |  |  |  |
|   | Services                               |  |  |  |  |  |  |

Click Load Balancing wizard.

| 3  | Getting Started<br>Load Balancing wizard<br>Load Balancing wizard for Citrix XenApp<br>Load Balancing wizard for Citrix XenDesktop<br>Static Load Balancing wizard for Citrix Branch<br>Repeater | 3 | Settings<br>Change SIP settings<br>Configure Load Balancir | ig param | eters |  |
|----|----------------------------------------------------------------------------------------------------|---|------------------------------------------------------------|----------|-------|--|
| s. | Dynamic Load Balancing wizard for Citrix<br>Branch Repeater<br>Monitor Sessions<br>Virtual Server persistence sessions<br>Clear persistence sessions                                             |   |                                                            |          |       |  |

Click **Next** on the **Introduction** screen.

| LB Wizard                                                           | ×                                                                                                    |
|---------------------------------------------------------------------|----------------------------------------------------------------------------------------------------|
| Introduction<br>Welcome to the Load B                               | alancing Configuration Wizard.                                                                                                    |
| Introduction<br>Create Services<br>Create Virtual Server<br>Summary | This wizard will help you to complete a basic load balancing configuration. When you have finished with the wizard you will have created a single virtual<br>server.<br>The virtual server is the most basic element of a load balancing configuration and is used to balance incoming traffic across services residing on one or<br>more physical servers within your network. Each service corresponds to an IP address and port number on a given physical server. The virtual server<br>represents the collection of services to be load balanced and is also represented by an IP address and port combination.<br>To continue, click Next. |
|                                                                     | <back next=""> Close</back>                                                                                                    |

Enter SFService1 for the Name and click the New button.

| LB Wizard                                                               |                                  |                         |                                |                         |                           |                          | ×        |
|-------------------------------------------------------------------------|----------------------------------|-------------------------|--------------------------------|-------------------------|---------------------------|--------------------------|----------|
| Create Services<br>Enter the Name, Server N<br>advancing to the next sc |                                  | is and Port of the serv | vice you wish to create and th | en click on Add. Repeat | this process to create ad | ditional services before | CITRIX   |
| ✓ Introduction<br>Create Services<br>Create Virtual Server<br>Summany   | New Servic<br>Name*<br>Protocol* | SFService1<br>HTTP      |                                | Add                     | Server*                   | 80                       | Agvanced |
|                                                                         | -Configure                       | d Services              | IP Address                     | Port                    | Protocol                  | State                    | Bemäve   |

Enter **SF1** for the server name, click **Domain Name** and enter **storefront1.xd.lab**. Then click **Create**.

| reate Server                                                 |    |   |   | ; |
|--------------------------------------------------------------|----|---|---|---|
| Server Name* SF1<br>O IP Address ® D<br>Domain Name* Sf      |    |   |   |   |
| <u>T</u> ranslation IP Address<br>Translation Mas <u>k</u>   |    | • | • |   |
| <u>B</u> esolve Retry (secs)                                 | 5  |   |   |   |
| □ IPv6 Domain<br>☑ Enable after Creatio<br>Co <u>m</u> ments | ng |   |   |   |
|                                                              |    |   |   |   |

Select **SSL** for the protocol.

| -New Servic    | ê          |         |       |                   |
|----------------|------------|---------|-------|-------------------|
| Na <u>m</u> e* | SFService1 | Ser⊻er* | SF1 💌 | N <u>e</u> w      |
| Protocol*      | SSL        | Port*   | 443   | A <u>d</u> vanced |
|                | - Add      |         |       |                   |

Click the **Add** button to add in the first service.

| LB Wizard                                                               |                                                                |                                   |                        |                                    |                  |
|-------------------------------------------------------------------------|----------------------------------------------------------------|-----------------------------------|------------------------|------------------------------------|------------------|
| Create Services<br>Enter the Name, Server M<br>advancing to the next so | Jame/IP address and Port of the se<br>reen.                    | rvice you wish to create and then | click on Add. Repeat t | his process to create additional : |                  |
| ✓ Introduction<br>Create Services<br>Create Virtual Server<br>Summary   | New Service Name* SFService1 Protocol* SSL Configured Services |                                   | P Add                  | Serger* SF1                        | Ngw     Advanced |
|                                                                         | Name                                                           | IP Address                        | Port                   | Protocol                           | State            |
|                                                                         | SFService1                                                     | 192.168.10.19                     | 443                    | SSL                                | ● UP             |

Enter **SFService2** for the name and click the **New** button.

| ٦ | Vew Servic         | e          |               |              |
|---|--------------------|------------|---------------|--------------|
|   | Na <u>m</u> e*     | SFService2 | Ser⊻er        | * SF1 👻 New  |
|   |                    |            |               |              |
| 1 | Pro <u>t</u> ocol* | SSL        |               | 443 Advanced |
|   |                    |            | 🦻 <u>A</u> dd |              |

Enter SF2 for the server name, click **Domain Name** and enter **storefront2.xd.lab**. Then click **Create**.

| Create Server                                                                                                    | ×                   |
|----------------------------------------------------------------------------------------------------|---------------------|
| Server Name* SF2<br>O IP Address    Domain Name<br>Domain Name* sf2.training.lab                                                                                                    |                     |
| Image: Image: |                     |
| ☐ IPv6 <u>D</u> omain<br>☑ <u>E</u> nable after Creating                                                                                                    |                     |
| Co <u>m</u> ments                                                                                                    | ×                   |
| ④ <u>H</u> elp                                                                                                    | <u>Create</u> Close |

Click the **Add** button to add in the second service.

| New S         | vice       |         |     |                   |
|---------------|------------|---------|-----|-------------------|
| Na <u>m</u> e | SFService2 | Server* | SF2 | N <u>e</u> w      |
| Proto         | SSL ·      | Port*   | 443 | A <u>d</u> vanced |
|               | \$P ≙dd    |         |     |                   |

Click Next.

| LB Wizard                                                                |            |                           |                             |                      |                           |                          |                |
|--------------------------------------------------------------------------|------------|---------------------------|-----------------------------|----------------------|---------------------------|--------------------------|----------------|
| Treate Services<br>Enter the Name, Server N<br>advancing to the next sci |            | s and Port of the service | you wish to create and then | click on Add. Repeat | this process to create ad | ditional services before | CITR           |
| Introduction                                                             | New Servic | :e                        |                             |                      |                           |                          |                |
| Create Services                                                          | Name*      | SFService2                |                             |                      | Server*                   | SF2                      | Ngw            |
| Create Virtual Server                                                    | Protocol*  | 551                       |                             |                      | · Port*                   | 443                      | Advanced       |
| Summary                                                                  | Configured | d Services                |                             | Add                  |                           |                          |                |
|                                                                          | Name       |                           | P Address                   | Port                 | Protocol                  | State                    | <u>R</u> emove |
|                                                                          | SFService  | 1                         | 192.168.10.19               | 443                  | SSL                       | UP                       |                |
|                                                                          | SFService  | 2                         | 192.168.10.20               | 443                  | SSL                       | Je UP                    |                |
|                                                                          |            |                           |                             |                      |                           |                          |                |

Enter **StoreFrontLB** for the name and **172.16.1.156** for the IP address. Select **SSL** for the protocol.

| Na <u>m</u> e*     | SFVirtualServer | IP Address* | 192.168.10.60 |  |
|--------------------|-----------------|-------------|---------------|--|
| Pro <u>t</u> ocol* | ssi. 🗸          | Port*       | 443 Advanced  |  |

Select both services and click Add.

| Na <u>m</u> e*           | FVirtualServer   |      |                                        | ]                 | P Address* [] | 92.168.10 | . 60    |        |
|--------------------------|------------------|------|----------------------------------------|-------------------|---------------|-----------|---------|--------|
| Protocol*                | SSL              |      |                                        | •                 | Port*         | 443 A     | dvanced |        |
| LB Methog<br>- Available | Least Connection | 1    | •                                      | rConfigured Servi | C             |           |         |        |
| Name                     | IP Address       | Port | Weight:                                | Name              | IP Address    | Port      | V       | leight |
| SFService                | 192.168.10.19    | 443  | 1                                      |                   |               |           |         |        |
| SFService:               | 2 192.168.10.20  | 443  | Add ><br>< <u>R</u> emove              |                   |               |           |         |        |
| Certi <u>f</u> icate     |                  |      | <ul> <li>Add</li> <li>Uplos</li> </ul> | ad                |               |           |         |        |

Click Next.

|                                                                                                    |                      | Host Name<br>192.168.10.2 |      | n<br>1: Build 106.4.nc, D |                          |                                             | User<br>nsroot  |                  | ix.          |
|----------------------------------------------------------------------------------------------------|----------------------|---------------------------|------|---------------------------|--------------------------|---------------------------------------------|-----------------|------------------|--------------|
| LB Wizard                                                                                                    |                      |                           |      |                           |                          |                                             |                 |                  | ×            |
| Create Virtual Server<br>Enter the Name, IP address<br>use, then configure the ser                            |                      |                           |      |                           | re done, select th       | e appropriate load bal                      | ancing Method y | ou wish to       | i <b>x</b> . |
| <ul> <li>✓ Introduction</li> <li>✓ Create Services</li> <li>Create Virtual Server</li> <li>Summary</li> </ul> | Protocol* SS         | Least Connectio           | n    |                           |                          |                                             | 168 . 10 . 60   |                  | v₫           |
|                                                                                                    | Available Se         |                           | Port | Mr. in ha                 | -Configured Se           | IP Address                                  | Port            | Weight           | a            |
|                                                                                                    |                      | IP Address                |      | Weight:                   | SFService2<br>SFService1 | P Address<br>192.168.10.20<br>192.168.10.19 | 443<br>443      | Vvegra<br>1<br>1 |              |
|                                                                                                    | Certi <u>f</u> icate |                           |      | Add Uplo                  | oad                      |                                             | < Back          | Next > Clo       | ose          |

Click **Finish** to complete the wizard. Then click **Exit**.

| LB Wizard                                                                                                    |                                                                                                    | ×                   |
|----------------------------------------------------------------------------------------------------|----------------------------------------------------------------------------------------------------|---------------------|
| Summary<br>Configuration summary                                                                                |                                                                                                    | CITRIX              |
| <ul> <li>✓ Introduction</li> <li>✓ Create Services</li> <li>✓ Create Virtual Server</li> <li>Summary</li> </ul> | You specified the following load balancing configuration settings :<br>Virtual Server : SFVirtualServer<br>IP Address : 192.168.10.60<br>Port : 443<br>Protacol : SSL<br>Method : Least Connection<br>Certificate :<br>To make any changes, click Back.<br>To complete the configuration, click Finish. |                     |
|                                                                                                    |                                                                                                    | < Back Finish Close |

It is normal for the StoreFront virtual server to be in a down state at this point. We have created an SSL server but not added a certificate, causing the server to be in a down state. A certificate will be added next.

Under Load Balancing > Virtual Servers, double-click the new entry of **SFVirtualServer** that was created.

| NetScaler VPX (3000)                                        |                     | Version<br>NS10.1: Buil | d 106.4.nc, Date | Mar 27 2013, 0   | User<br>12:02:23 nsroo | t      | Logout     | CİTRIX               |
|-------------------------------------------------------------|---------------------|-------------------------|------------------|------------------|------------------------|--------|------------|----------------------|
| Dashboard Configuration                                     | Reporting           |                         |                  |                  | ţ                      | Docume | ntation    | Downloads            |
| System                                                      | NetScaler >         | Traffic Manag           | gement > Load B  | alancing > Virtu | al Servers             |        | 0          | 0 8                  |
| AppExpert                                                   | Add                 | Open.:                  | Remove           | ction *          |                        |        | Filter     | options <del>*</del> |
| Traffic Management                                          | Name                | State                   | Effective State  | IP Address       | Traffic Domain ID      | Port   | Protocol   | Method               |
| <ul> <li>Load Balancing</li> <li>Virtual Servers</li> </ul> | ►<br>SFVirtualServe | er Oown                 | Down             | 192.168.10.60    | 0                      | 443    | SSL        | LEASTCON             |
| Services<br>Service Groups                                  |                     |                         |                  |                  | 25 Per Page 💌          | 1      | - 1 of 1 🕞 | 1                    |

Click the Method and Persistence tab.

| Name*          | SFVirtualServer                                         | IP Address Bas    | ed 🔿 IP Pattern Based |
|----------------|---------------------------------------------------------|-------------------|-----------------------|
| –<br>Protocol* | SSL 👻                                                   | IP Address*       | 192.168.10.60         |
| 🗌 Netwo        | rk VServer Range 1                                      | Port*             | 443                   |
| State 😑        | DOWN [Certkey not bound] Disable 🗌 AppFlow Logging      | Traffic Domain ID | 0                     |
| Services       | Service Groups Policies Method and Persistence Advanced | Profiles SSL Set  | tings                 |
| LB Meth        | od                                                      |                   |                       |
| Method         | I Least Connection   New Service Startup Request Rate   |                   | PER_SECOND -          |
|                | Increment Interval                                      |                   |                       |

Ensure the method is set to **Least Connection**, persistence is set to **COOKIEINSERT** and time-out value is set to 0.

| e* SFVirtu                                                    | alServer             |                                  | IP Address Bas                             | ad () ID D   | attern Baced |
|---------------------------------------------------------------|----------------------|----------------------------------|--------------------------------------------|--------------|--------------|
|                                                               | aiserver             |                                  | IP Address*                                |              | 3.10.60      |
| scol* SSL                                                     |                      |                                  | IP Muuress                                 | 192.100      | 5.10.00      |
| letwork VServ                                                 | er Range 1           |                                  | Port*                                      | 443          |              |
| 😑 DOWN                                                        | Certkey not bound]   | Disable 🗌 AppFlow Logging        | Traffic Domain ID                          | 0            |              |
| rvices Serv                                                   | rice Groups Policies | Method and Persistence Advanced  | Profiles SSL Set                           | tings        |              |
| Method —                                                      |                      |                                  |                                            |              |              |
| ethod Least                                                   | Connection           | New Service Startup Request Rate |                                            | P            | PER_SECOND - |
|                                                               |                      |                                  |                                            |              |              |
|                                                               |                      | Increment Interval               |                                            |              |              |
|                                                               |                      | Increment Interval               |                                            |              |              |
|                                                               |                      | Increment Interval               |                                            |              |              |
|                                                               |                      | Increment Interval               |                                            |              |              |
|                                                               |                      | Increment Interval               |                                            |              |              |
|                                                               |                      | Increment Interval               |                                            |              |              |
|                                                               |                      | Increment Interval               |                                            |              |              |
| sistence                                                      |                      | Increment Interval               |                                            | Persistence- |              |
|                                                               | COOKIEINSERT         | Increment Interval               | -Backup<br>Persister                       | _            | VONE         |
| rsistence                                                     |                      | Increment Interval               |                                            | nce [        |              |
| r <u>s</u> istence<br>ne-out (min)                            |                      | Increment Interval               | Persister                                  | nce 🛛        |              |
| rsistence<br>rgistence<br>ne-out (min)<br>rsion<br>rokie Name |                      | Increment Interval               | Persister     Time-ou     IPv <u>4</u> Net | nce 🛛        |              |

**NOTE:** This will result in fair-share load balancing between the two servers and ensure that open connections between clients persist to the same backend server. A time-out of 0 means that the session will only remain valid as long as the browser is open.

citrix.com

Click OK.

| Comments                 |    |
|--------------------------|----|
| <ul> <li>Help</li> </ul> | QK |

Click the **disk icon** towards the top right and then **Yes** to save the running state to disk.

| Add                  | (Carlos) | Remove          | ction 🔹       |                   | -    | ve the running |           |
|----------------------|----------|-----------------|---------------|-------------------|------|----------------|-----------|
| Add                  | Open-    | [Skemove] [A    | cuon -        |                   |      | Filter         | options 🔻 |
| Name                 | State    | Effective State | IP Address    | Traffic Domain ID | Port | Protocol       | Method    |
| ▶<br>SFVirtualServer | Down     | Down            | 192.168.10.60 | 0                 | 443  | SSL            | LEASTCON  |

Click **OK** on the confirmation.

| Infor | mation                           | × |
|-------|----------------------------------|---|
| 0     | Configuration Saved Successfully |   |
|       | OK                               |   |

Click the **SSL Settings** tab.

| Configure V   | irtual Server (Load Balancing)                          |                                       |               | × |
|---------------|---------------------------------------------------------|---------------------------------------|---------------|---|
| <u>N</u> ame* | SFVirtualServer                                         | ● IP Address Based ○ IP Pattern Based |               |   |
| Protocol*     | SSL 🗸                                                   | IP Address*                           | 192.168.10.60 |   |
| 🗌 Networ      | rk VServer Range 1                                      | Port*                                 | 443           |   |
| State 🥃       | DOWN [Certkey not bound] Disable 🗌 AppFlow Logging      | Traffic Domain ID                     | 0             | - |
| Services      | Service Groups Policies Method and Persistence Advanced | Profiles SSL Sett                     | ings          |   |
| SSL P:        | arameter Ciphers SSL Policies                           |                                       |               |   |

Click WildcardCert and click Add.

| Configure Vi                                               | irtual Server (Load Balancing) |                      |                   |                   |                       | ×       |
|------------------------------------------------------------|--------------------------------|----------------------|-------------------|-------------------|-----------------------|---------|
| Name*                                                      | SFVirtualServer                |                      |                   | IP Address Base   | ed O IP Pattern Based |         |
| Protocol*                                                  | SSL                            |                      | *                 | IP Address*       | 192.168.10.60         |         |
| Network VServer Range 1                                    |                                |                      | Port*             | 443               |                       |         |
| State   DOWN [Certkey not bound]  Disable  AppFlow Logging |                                |                      | Traffic Domain ID | 0                 | *                     |         |
| Services                                                   |                                | Method and Persis    | tence Advanced    | Profiles SSL Sett | ings                  |         |
| Available                                                  |                                | 1 1                  | Configured        |                   |                       |         |
| Certificate                                                | 88                             |                      | Certificates      | Туре              | Check                 | Skip CA |
| ns-server                                                  | -certificate                   |                      | WildcardCert      | Server Certifica  | te                    |         |
| Cybertrus                                                  | t Intermediate                 |                      |                   |                   |                       |         |
| WildcardN                                                  | MyCitrixTraining.net           |                      |                   |                   |                       |         |
| WildcardO                                                  | Cert                           |                      |                   |                   |                       |         |
|                                                            |                                |                      |                   |                   |                       |         |
|                                                            |                                |                      |                   |                   |                       |         |
|                                                            |                                | Add > •<br>< Bernove |                   |                   |                       |         |

# Click OK.

| nfigure Virtual Server (Load E | Salancing)                                                                                                    |                   |                    |                         |         |
|--------------------------------|----------------------------------------------------------------------------------------------------|-------------------|--------------------|-------------------------|---------|
| ame* SFVirtualServer           |                                                                                                    |                   | P Address          | Based OIP Pattern Based |         |
| rotocol* SSL                   | tocol* SSL *                                                                                                    |                   |                    | 192 . 168 . 10 . 60     |         |
| Network VServer Range 1        |                                                                                                    |                   | Port*              | 443                     |         |
| ate 😑 DOWN [Certkey not b      | ound] Disable D                                                                                                    | opFlow Logging    | <br>Traffic Domain | ID 0                    |         |
| Services Service Groups        | Policies Method and Pe                                                                                                    | sistence Advanced | Profiles SSL       | Settings                |         |
| SSL Parameter                  |                                                                                                    | licies            | Promes and         | actuary 1               |         |
| Available                      |                                                                                                    | Configured        |                    |                         |         |
| Certificates                   |                                                                                                    | Certificates      | Type               | Check                   | Skip CA |
| ns-server-certificate          |                                                                                                    | WildcardCert -    | Server Cert        |                         |         |
| Cybertrust Intermediate        |                                                                                                    |                   |                    |                         |         |
| WildcardMyCitrixTraining.net   |                                                                                                    |                   |                    |                         |         |
| WildcordCert                   |                                                                                                    |                   |                    |                         |         |
|                                |                                                                                                    |                   |                    |                         |         |
|                                | Add > -                                                                                                    |                   |                    |                         |         |
|                                | (Martin States of States of States o |                   |                    |                         |         |
|                                | < <u>B</u> emove                                                                                                    |                   |                    |                         |         |
|                                | Sec. 1                                                                                                    | 1                 |                    |                         |         |
|                                | Install •                                                                                                    |                   |                    |                         |         |
|                                |                                                                                                    |                   |                    |                         |         |
|                                |                                                                                                    |                   |                    |                         |         |
|                                |                                                                                                    |                   |                    |                         |         |
| 6                              |                                                                                                    | l                 |                    |                         |         |
|                                |                                                                                                    |                   |                    |                         |         |
| omments                        |                                                                                                    |                   |                    |                         |         |
|                                |                                                                                                    |                   |                    |                         |         |
|                                |                                                                                                    |                   |                    |                         |         |
| Help                           |                                                                                                    |                   |                    |                         | QK Clo  |

The SFVirtualServer should now show as Up.

| Add                  | Open  | Remove          | Action 🔻      |                   | Fil   | ter options | • |
|----------------------|-------|-----------------|---------------|-------------------|-------|-------------|---|
| Name                 | State | Effective State | IP Address    | Traffic Domain ID | Port* | Protocol    | M |
| ▶<br>SFVirtualServer | ⊚Up   | <b>⊚</b> Up     | 192.168.10.60 | 0                 | 443   | SSL         | L |

# 4.3 Load balancing StoreFront-manual setup

In this section we configure load balancing for the StoreFront servers. Go to load balancing/servers and click **Add** to add the two StoreFront servers.

| Create Server ×                                                                                                    |
|----------------------------------------------------------------------------------------------------|
| Server Name* storefront1                                                                                                    |
| IP Address     O Domain Name                                                                                                    |
| <u>I</u> P Address* 172 . 16 . 1 . 150 □ IPv <u>6</u>                                                                                                    |
| Translation IP Address                                                                                                    |
| Translation Mas <u>k</u>                                                                                                    |
| Resolve Retry (secs) 5                                                                                                    |
| □ IPv6 <u>D</u> omain                                                                                                    |
| ✓ Enable after Creating                                                                                                    |
| Co <u>m</u> ments                                                                                                    |
|                                                                                                    |
| Image: Book of the second second s |

Repeat for SF2.

| Configure Server ×                    |  |  |  |  |  |
|---------------------------------------|--|--|--|--|--|
| Server Name* storefront2              |  |  |  |  |  |
| IP Address     O Domain Name          |  |  |  |  |  |
| IP Address* 172 . 16 . 1 . 151 □ IPv6 |  |  |  |  |  |
| Translation IP Address                |  |  |  |  |  |
| Translation Mas <u>k</u>              |  |  |  |  |  |
| Resolve Retry (secs) 5                |  |  |  |  |  |
| 🗌 Resol <u>v</u> e Domain Immediately |  |  |  |  |  |
| Co <u>m</u> ments                     |  |  |  |  |  |
|                                       |  |  |  |  |  |
| <u> </u>                              |  |  |  |  |  |

Both servers should be enabled in the list of servers.

| Name        | State     | IPAddress / Domain |
|-------------|-----------|--------------------|
| storefront2 | i Enabled | 172.16.1.151       |
| storefront1 | Enabled   | 172.16.1.150       |

| Next create the SSL service on these servers | . This will be the web traffic going to |
|----------------------------------------------|-----------------------------------------|
| the StoreFront servers.                      |                                         |

| reate Service                                                                                                    |         |                                                     | ×                             |
|----------------------------------------------------------------------------------------------------|---------|-----------------------------------------------------|-------------------------------|
| Service <u>N</u> ame* SF1-SSL<br>Pro <u>t</u> ocol* SSL                                                                                                    | Port*   | storefront1 (172.16.1.15)<br>443<br>gging<br>igured |                               |
| Monitors                                                                                                    | Monit   | -                                                   | State                         |
| http-ecv     ▲       http-ecv     ▲       dns     ▲       ftp     ★       tcps     ★       tcps-ecv     ★       https-ecv     ★       idns-ping     ★       idns-tcp     ★ | e https | 1                                                   |                               |
| Comments                                                                                                    |         |                                                     | <u>C</u> reate C <u>l</u> ose |

| Repeat | for | SF2. |
|--------|-----|------|

| eate Service                            | reate Service ×    |                                 |                  |                               |  |  |  |
|-----------------------------------------|--------------------|---------------------------------|------------------|-------------------------------|--|--|--|
| Service Name* SF2-SSL                   |                    | Server* storefront<br>Port* 443 | 2 (172.16.1.151) |                               |  |  |  |
| Enable Service     Enable Health Monito |                    | low Logging                     |                  |                               |  |  |  |
| Monitors Policies Profiles Advanced     | SSL Settings       | _Configured                     |                  |                               |  |  |  |
|                                         |                    |                                 |                  |                               |  |  |  |
| Monitors                                |                    | Monitors                        | Weight           | State                         |  |  |  |
| http-ecv ^                              |                    | https                           | 1                |                               |  |  |  |
| udp-ecv                                 |                    |                                 |                  |                               |  |  |  |
| dns                                     |                    |                                 |                  |                               |  |  |  |
| ftp                                     | <u>A</u> dd >      |                                 |                  |                               |  |  |  |
| tcps                                    | < <u>R</u> emove   |                                 |                  |                               |  |  |  |
| tcps-ecv                                | < <u>IV</u> ennove |                                 |                  |                               |  |  |  |
| https-ecv =                             |                    |                                 |                  |                               |  |  |  |
| Idns-ping                               |                    |                                 |                  |                               |  |  |  |
| ldns-tcp                                |                    |                                 |                  |                               |  |  |  |
| Idns-dns V                              |                    |                                 |                  |                               |  |  |  |
|                                         |                    |                                 |                  |                               |  |  |  |
| Comments                                |                    |                                 |                  |                               |  |  |  |
| Help                                    |                    |                                 |                  | <u>C</u> reate C <u>l</u> ose |  |  |  |

Verify that both services are up.

| NetScaler Load Balancing S | Services |                        |      |          | Refresh |
|----------------------------|----------|------------------------|------|----------|---------|
|                            |          |                        |      |          | 25      |
| Name                       | State    | IP Address/Domain Name | Port | Protocol | Max Cl  |
| F2-SSL                     | 💿 Up     | 172.16.1.151           | 443  | SSL      |         |
| F1-SSL                     | 😑 Up     | 172.16.1.150           | 443  | SSL      |         |

A load balancing virtual server can now be created to balance the two services created previously. This server must be an SSL server to load balance SSL services, meaning that it requires a certificate. Navigate to SSL certificates and import the certificate used for the Access Gateway URL.

| Click on Manage Certificates/Keys/CSRs under S | SSL/Tools |
|------------------------------------------------|-----------|
|------------------------------------------------|-----------|

| f System                                                                            | NetScaler | > ss.                                                                               |   |                                                                                                    | Refresh | Help | Save |
|-------------------------------------------------------------------------------------|-----------|-------------------------------------------------------------------------------------|---|----------------------------------------------------------------------------------------------------|---------|------|------|
| Network                                                                             |           | Getting Started                                                                     |   | SSL Certificates                                                                                                    |         |      |      |
| Cloud Bridge                                                                        | 273       | Server Certificate Wizard<br>Client Certificate Wizard                              | * | Create CSR (Certificate Signing Request)<br>Create Certificate                                                                                                    |         |      |      |
| SSL                                                                                 | -         | Intermediate-CA Certificate Wizard<br>Root-CA Certificate Wizard<br>CRI: Management |   | Create and Install a Server Test Certificate                                                                                                    |         |      |      |
| Certificates<br>Cipher Groups<br>CRL<br>Policies<br>Policy Labels<br>OCSP Responder | <b>%</b>  | SSI Koya<br>Create DSA Koy<br>Create DSA Koy                                        | 1 | Tools<br>Create Diffic-Hallman (DH) kay<br>Imput PRCSH12<br>Bapt HCCSH12<br>Marage Cartificates / Keys / CSHa<br>Start HA. Re synchronization<br>Park Charter Re-producedation |         |      |      |
| 6 SSL Offload                                                                       |           |                                                                                     |   | OpenSSL interface                                                                                                    |         |      |      |
| AppExpert                                                                           | 13        | Settings                                                                            |   | Policy Manager                                                                                                    |         |      |      |
| HTTP Compression                                                                    | 65        | Change advanced SSL settings                                                        |   | SSL Policy Manager                                                                                                    |         |      |      |
| Integrated Caching                                                                  |           |                                                                                     | * |                                                                                                    |         |      |      |

Select upload.

| Current Directory: /nsconfig/ssl | Щ.     | <u>F</u> ind 🐉 <u>Z</u> ip | p Ġ <u>B</u> ack 🕼 <u>U</u> p ' | 🛃 <u>C</u> reate Directory |
|----------------------------------|--------|----------------------------|---------------------------------|----------------------------|
| Name                             | Туре   | Size (by                   | tes) Modified Date              | Accessed Date              |
| ns-root.key                      | File   | 497                        | Tue, May 14, 2013               | Tue, May 14, 2013          |
| ns-root.req                      | File   | 493                        | Tue, May 14, 2013               | Tue, May 14, 2013          |
| ns-root.cert                     | File   | 1,090                      | Tue, May 14, 2013               | Tue, May 14, 2013          |
| ns-server.key                    | File   | 493                        | Tue, May 14, 2013               | Tue, May 14, 2013          |
| ns-server.req                    | File   | 493                        | Tue, May 14, 2013               | Tue, May 14, 2013          |
| ns-root.srl                      | File   | 3                          | Tue, May 14, 2013               | Tue, May 14, 2013          |
| ns-server.cert                   | File   | 1,066                      | Tue, May 14, 2013               | Tue, May 14, 2013          |
| 😓 Ugload 🍣 Download 🗟 View       | Remove |                            |                                 |                            |

Upload the StoreFront certificate and any associated intermediate or root certificates.

| <u></u>                                            | Select Files                | x             |
|----------------------------------------------------|-----------------------------|---------------|
| Look In:<br>storefront.<br>storefront.<br>Xdca.cer |                             |               |
| File <u>N</u> ame:<br>Files of <u>T</u> ype:       | storefront.cer<br>All Files | Select Cancel |

In this case, the StoreFront certificate and the CA root certificate have been uploaded.

| Name             | Туре | Size (bytes) | Modified Date     | Accessed Date     |
|------------------|------|--------------|-------------------|-------------------|
| 🖹 ns-root.key    | File | 497          | Tue, May 14, 2013 | Tue, May 14, 2013 |
| 🖹 ns-root.req    | File | 493          | Tue, May 14, 2013 | Tue, May 14, 2013 |
| ns-root.cert     | File | 1,090        | Tue, May 14, 2013 | Tue, May 14, 2013 |
| 🖹 ns-server.key  | File | 493          | Tue, May 14, 2013 | Tue, May 14, 2013 |
| ns-server.req    | File | 493          | Tue, May 14, 2013 | Tue, May 14, 2013 |
| 🖹 ns-root.srl    | File | 3            | Tue, May 14, 2013 | Tue, May 14, 2013 |
| 🖹 ns-server.cert | File | 1,066        | Tue, May 14, 2013 | Tue, May 14, 2013 |
| storefront.cer   | File | 1,868        | Wed, May 15, 20   | Wed, May 15, 20.  |
| 🖹 xdca.cer       | File | 1,232        | Wed, May 15, 20   | Wed, May 15, 20.  |
|                  | File |              |                   |                   |

Navigate to **ssl/certificates** and click **Install**. Select the certificate for StoreFront.

| In | stall Certificate                 |                                                         |                      |       |      |                | × |
|----|-----------------------------------|---------------------------------------------------------|----------------------|-------|------|----------------|---|
|    | C <u>e</u> rtificate-Key Pair Nam | e* storefront-NS                                        |                      |       |      |                |   |
|    | Details                           |                                                         |                      |       |      |                | ٦ |
|    | Certificate and key file          | s are stored in the folder /nsconfig/ssl/ on appliance. |                      |       |      |                |   |
|    | Certi <u>f</u> icate File Name*   | /nsconfig/ssl/storefront.cer                            | 🗐 Browse (Appliance) | •     | 🛃 lı | nsert          |   |
|    | Pri⊻ate Key File Name             |                                                         | 🗔 Browse (Appliance) | •     | 🔁 lı | nsert          |   |
|    | Pass <u>w</u> ord                 | •••••                                                   |                      |       |      |                |   |
|    | Certificate Format                | ● pe <u>m</u> ○ <u>d</u> er                             |                      |       |      |                |   |
|    | 🗌 Certificate Bundle              |                                                         |                      |       |      |                |   |
|    | Notify When Expires C             | ) Enable 🔘 Disable                                      |                      |       |      |                | 7 |
|    | Notification Period               |                                                         |                      |       |      |                | ] |
|    |                                   |                                                         |                      |       |      |                | _ |
| Ģ  | <u>) H</u> elp                    |                                                         | ln                   | stall |      | C <u>l</u> ose |   |

Repeat for intermediate and root certificates.

| ame                                                                               |               |                                    |  |
|-----------------------------------------------------------------------------------|---------------|------------------------------------|--|
| ns-server-certificate                                                             |               |                                    |  |
| storefront-NS                                                                     |               |                                    |  |
| Certificate File N                                                                | lame          | /nsconfig/ssl/storefront.cer       |  |
| Ехрігу Мо                                                                         | nitor         | DISABLED                           |  |
|                                                                                   |               |                                    |  |
| CA-root                                                                           |               |                                    |  |
| Certificate File N                                                                | lame          | /nsconfig/ssl/xdca.cer             |  |
| Ехрігу Мо                                                                         | nitor         | DISABLED                           |  |
| storefront-NS<br>Certificate File M<br>Expiry Mo<br>CA-root<br>Certificate File M | nitor<br>Name | DISABLED<br>/nsconfig/ssl/xdca.cer |  |

Next select the **StoreFront certificate** and click **Link**. The root CA will be the only option for linking in this case. Click **OK**.

| Link Server Certificate           | (s) ×                     |
|-----------------------------------|---------------------------|
| C <u>A</u> Certificate Name       | CA-root 🚽                 |
| <ol> <li>④ <u>H</u>elp</li> </ol> | <u>O</u> K C <u>l</u> ose |

<u>ک</u>

The certificate will now be available for use on the load balancing virtual server and Access Gateway.

Go to load balancing/virtual servers and click Add.

Switch the protocol to SSL and enter the IP address that the virtual server will use. This is the IP address that was entered into the StoreFront configuration as the hostname. Select both StoreFront services.

| nfigure ¥             | irtual Server (Load Bal            | ancing)                                  |                     |                  |                       |                                             |
|-----------------------|------------------------------------|------------------------------------------|---------------------|------------------|-----------------------|---------------------------------------------|
| <u>N</u> ame*         | Storefront-SSL                     |                                          |                     | a section strong | ss Based O IP Pattern | 17년23 · · · · · · · · · · · · · · · · · · · |
| Protocol*             | SSL                                |                                          |                     | IP Address*      | 172.16.1.1            | .56                                         |
| Networ                | rk VServer Range 1                 |                                          |                     | Port*            | 443                   |                                             |
| itate 💿 l<br>Services | Service Groups P                   | AppFlow Logging<br>Policies   Method and | Persistence Adva    | anced Profil     | es SSL Settings       | Sind                                        |
| Active                | All Deactivate All<br>Service Name | IP Address                               | Port Protocol       | State            | Weight                | Dynamic Weigh                               |
|                       | SF1-SSL                            | 172.16.1.150                             | 443 SSL             | O UP             | 1 😂                   |                                             |
|                       | SF2-SSL                            | 172.16.1.151                             | 443 SSL             | CIP UP           | 10                    |                                             |
|                       |                                    |                                          |                     |                  |                       |                                             |
| 🔒 Add                 | 📝 Ogen 🛃 <u>B</u> em               | upsfgspou-TTM=fffffff<br>ove             | af181f8745525d5f4f5 | 58455e445a4a4;   | 1378b                 |                                             |
| Comment               | 5                                  |                                          |                     |                  |                       |                                             |
|                       | 27.4                               |                                          |                     |                  |                       |                                             |

Change to the method and persistence tab and specify COOKIEINSERT persistence with a SOURCEIP backup.

| Based ○ IP Pattern Based<br>12 . 16 . 1 . 156 |
|-----------------------------------------------|
|                                               |
| 3                                             |
|                                               |
|                                               |
| SSL Settings                                  |
| PER_SECOND                                    |
|                                               |
| istence                                       |
| SOURCEIP                                      |
| nin) 2                                        |
| sk 255.255.255.255                            |
| ength 128                                     |
|                                               |
|                                               |
| L                                             |

Finally, under SSL settings, add the certificate for the server.

| Configure Virtual Server (Load Balancing) |                  |               |              |                  | ,                |
|-------------------------------------------|------------------|---------------|--------------|------------------|------------------|
| Name* Storefront-SSL                      |                  |               | IP Addres    | s Based O IP Pat | tern Based       |
| Protocol* SSL                             |                  |               | -            | 172.16.1         |                  |
| Network VServer Range 1                   |                  |               | Port*        | 443              |                  |
| State  UP Disable  AppFlow Lo             | aaina            |               | L            |                  |                  |
|                                           |                  |               |              |                  |                  |
|                                           | Vethod and Persi |               | ced Profile: | s SSL Settings   |                  |
| SSL Parameter Ciphers                     | SSL Polic        | :i <u>e</u> s |              |                  |                  |
| Available                                 | 1                | -Configured   |              |                  |                  |
| Certificates                              |                  | Certificates  | Туре         |                  | Check            |
| ns-server-certificate<br>CA-root          |                  | AG-cert       | Serve        | er Certificate   |                  |
| AG-cert                                   |                  |               |              |                  |                  |
|                                           |                  |               |              |                  |                  |
|                                           |                  |               |              |                  |                  |
|                                           |                  |               |              |                  |                  |
|                                           |                  |               |              |                  |                  |
|                                           | < <u>R</u> emove |               |              |                  |                  |
|                                           | Install 🔹        |               |              |                  |                  |
|                                           |                  |               |              |                  | .                |
|                                           |                  |               |              |                  | .                |
|                                           |                  |               |              |                  |                  |
|                                           |                  |               |              |                  |                  |
|                                           |                  |               |              |                  |                  |
|                                           |                  |               |              |                  |                  |
|                                           |                  |               |              |                  |                  |
| Comments                                  |                  |               |              |                  |                  |
|                                           |                  |               |              |                  |                  |
| @ <u>H</u> elp                            |                  |               |              |                  | <u>O</u> K Close |

Verify that the server state is shown as **Up**.

| Name           | State | Effective State | IP Address   |
|----------------|-------|-----------------|--------------|
| Storefront-SSL | 🕥 Up  | 🕝 Up            | 172.16.1.156 |

# 4.4 Load balance DDCs

Next we need to configure load balancing for the DDCs. Go back to load balancing servers and add the first DDC server.

| Configure Server                                   | ×                         |
|----------------------------------------------------|---------------------------|
| Server Name* DDC 1                                 |                           |
| 🕞 IP Address 🔿 Domain Name                         |                           |
| IP Address* 172 . 16 . 1 . 152                     | □ IP∨ <u>6</u>            |
| Translation IP Address                             |                           |
| Translation Mas <u>k</u><br>Resolve Retry (secs) 5 |                           |
| Resolve Domain Immediately                         |                           |
| Co <u>m</u> ments                                  |                           |
|                                                    |                           |
| ❷ <u>H</u> elp                                     | <u>O</u> K C <u>l</u> ose |

Repeat for DDC 2.

| Configure Server                     | ×                         |
|--------------------------------------|---------------------------|
| Server Name* DDC 2                   |                           |
| 🕞 IP Address 🔿 Domain N              | ame                       |
| IP Address* 172 . 16 .               | 1 . 153 □ IP∨ <u>6</u>    |
| Translation IP Address               |                           |
| Translation Mas <u>k</u> .           |                           |
| <u>R</u> esolve Retry (secs) 5       |                           |
| 🗌 Resol <u>v</u> e Domain Immediatel | У                         |
| Co <u>m</u> ments                    |                           |
|                                      |                           |
| <ul> <li>④ <u>H</u>elp</li> </ul>    | <u>O</u> K C <u>l</u> ose |

Next, create the services for XML traffic on the DDCs. In this deployment the XML service was left on port 80, the default. If the port was changed by the broker service, reflect that in the services created here.

| tigure Service               |                               |                 |                         |             |
|------------------------------|-------------------------------|-----------------|-------------------------|-------------|
| ervice Name* DDC 1 XML       |                               | Server* DDC 1   |                         |             |
| rotocol* TCP                 |                               | - Port* 80      |                         |             |
| ervice State 🔵 UP 🛛 Disable  | ☑ Enable Health <u>M</u> onit | oring 🗹 AppFlow | Logging                 |             |
| Monitors Policies Profiles A | dvanced SSL Setting           | 5               |                         |             |
| Available                    |                               | Configured—     |                         |             |
| Monitors                     |                               | Monitors        | Weight                  | State       |
| arp                          | ^                             | tcp             | 1                       |             |
| nd6                          |                               |                 |                         |             |
| bing                         |                               |                 |                         |             |
| nttp                         | ■ <u>A</u> dd >               |                 |                         |             |
| cp-ecv                       | < Bernov                      | 51              |                         |             |
| http-ecv                     | < Demok                       |                 |                         |             |
| udp-ecv                      |                               | State: UP       |                         |             |
| dns                          |                               |                 | iled [Total: 0 Current: |             |
| ftp                          |                               | Response Time   | Success - TCP syn+ac    | k received. |
| tops                         | ~                             | hesponse mile   | . ever minisee          |             |
|                              |                               | с               |                         |             |
| omments                      |                               |                 |                         |             |
|                              |                               |                 |                         |             |
| Help                         |                               |                 |                         |             |

### Repeat for DDC 2.

| Create Service                                    |                                                                           |                                | ×                     |
|---------------------------------------------------|---------------------------------------------------------------------------|--------------------------------|-----------------------|
| Service <u>Name*</u> DDC 2 XML<br>Protocol* TCP ~ | Server* DDC 2<br>Port* 80<br>low Logging<br>Configured-<br>Montors<br>tcp | (172.16.1.153)<br>VVeight<br>1 | ×<br> ▼<br> <br>State |
| to<br>tops                                        |                                                                           |                                | Create Close          |

Now, create the load balancing virtual server for the XML service. This is the IP address that was entered for the delivery controller in the StoreFront configuration.

| eate Virtu    | al Server (Load Balan                  | cing)                 |                 |                 |                      |               |
|---------------|----------------------------------------|-----------------------|-----------------|-----------------|----------------------|---------------|
| <u>N</u> ame* | DDC XML                                |                       |                 | P Address Based | 1 O IP Pattern Based |               |
| Protocol*     | ТСР                                    |                       |                 | ddress* 172 .   | 16 . 1 . 157         | IP            |
| Networ        | k VServer Range 1                      |                       | Port            | .* 80           |                      |               |
|               | -                                      | e 🗹 AppFlow Logging   |                 |                 |                      |               |
|               |                                        |                       |                 | ,               |                      |               |
| Services      |                                        | Policies Method and F | Persistence Adv | ranced Profil   | es SSL Settings      |               |
|               | All Deactivate All                     |                       |                 | _               |                      | 🔍 Find        |
| Active        | Service Name                           | IP Address            | Port Protocol   | State           | Weight               | Dynamic Weigh |
|               | DDC 1 XML                              | 172.16.1.152          | 80 TCP          | O UP            | 1 🔹                  |               |
| ✓             | DDC 2 XML                              | 172.16.1.153          | 80 TCP          | 😑 UP            | 1 🜩                  |               |
|               |                                        |                       |                 |                 |                      |               |
|               |                                        |                       |                 |                 |                      |               |
| 🗟 <u>A</u> dd | . 📝 O <u>p</u> en <u>a</u> <u>R</u> en | nove                  |                 |                 |                      |               |
| Comment       | 5                                      |                       |                 |                 |                      |               |
| <u>H</u> elp  |                                        |                       |                 |                 | <u>c</u>             | reate Clos    |

Note: Persistence isn't required for the DDC XML service.

#### 4.5 Remote access with NetScaler Access Gateway - wizard

Log into the NetScaler GUI.

Expand Security and click **Access Gateway**. Click **Create/Monitor Access Gateway**.

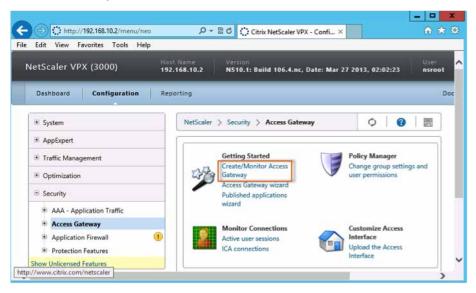

Click the Get Started button.

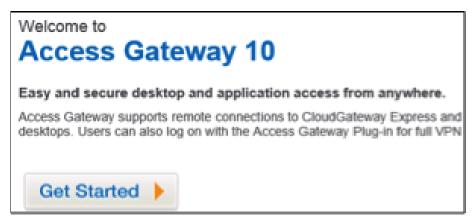

Enter RemoteAccess for the Name.

IP Address: <<Public IP for access>>

Click Redirect requests from port 80 to secure port.

Then click **Continue**.

| lame      | RemoteAccess                             |
|-----------|------------------------------------------|
| P Address | 184 . 172 . 40 . 243                     |
| Port      | 443                                      |
| Redire    | ct requests from port 80 to secure port" |

From the Certificate drop-down menu, select **the public CA certificate for the NetScaler Access Gateway** and click **Continue**.

| Name            | IP Address                | Port               | 2.5                                                  |
|-----------------|---------------------------|--------------------|------------------------------------------------------|
| RemoteAccess    | 184.172.40.243            | 443                | Redirect requests from port 80 to secure port<br>Yes |
|                 |                           |                    |                                                      |
| ertificate      |                           |                    |                                                      |
| -               | ate 🛛 Install Certificate | Use Test Certifica |                                                      |
| Channes Castle  | ate 🔘 Install Certificate | Use Test Certifica | ite                                                  |
| Choose Certific |                           | 1                  |                                                      |
|                 | ardMyCitrixTraining.net   | 1                  |                                                      |
|                 | ardMyCitrixTraining.net   | 1                  |                                                      |

NOTE: This certificate needs to be issued from a public CA and must be previously installed on the NetScaler appliance.

Next is authentication. If you have previously configured LDAP authentication on NetScaler, select the available authentication and skip to the next step.

Under **Authentication Settings**, click the button for **Configure New** and enter the following details:

IP Address: 172.16.1.200

Base DN: cn=Users, dc=xd, dc=lab

Admin Base DN: cn=Administrator, cn=Users, dc=xd, dc=lab

Password/Confirm Password: Password1

Click **Continue**.

| thentication Settings       |                                                 |
|-----------------------------|-------------------------------------------------|
| Primary Authentication*     | LDAP                                            |
| C Choose LDAP @ 0           | Configure New                                   |
| IP Address*                 | 192 , 168 , 10 , 11                             |
| Port*                       | 389                                             |
| Time out (seconds)*         | 3                                               |
| Base DN*                    | cn=Users, dc=training, dc=lab                   |
| Admin Base DN*              | cn=Administrator, cn=Users, dc=training, dc=lab |
| Server Logon Name Attribute | sAMAccountName                                  |
| Password*                   | •••••                                           |
| Confirm Password*           | •••••                                           |
| Secondary Authentication*   | None                                            |

Enter the following details for **Citrix Integration Settings**:

# CloudGateway

Deployment Type: Windows Storefront

StoreFront FQDN: storefront.xd.lab (FQDN of storefront load balancer)

Receiver for Web Path: /Citrix/StoreWeb (url of receiver for web)

PNAgent Path: /Citrix/PNAgent/config.xml

Single Sign-on Domain: xd.lab

STA URL: http://ddc1.training.lab

Click **Done**.

| CloudGateway           | Web Interface              |
|------------------------|----------------------------|
| Deployment Type*       | Windows Storefront         |
| StoreFront FQDN*       | connect.training.lab       |
| Use HTTPS              |                            |
| Receiver for Web Path* | /Citrix/CorporateStoreWeb  |
| PNAgent Path           | /Citrix/PNAgent/config.xml |
| Single Sign-on Domain* | training.lab               |
| STA URL*               | https://dc1.training.lab   |

| Under | Configuration, | go to | Security > | Access | Gateway | > | Virtual | Servers. |
|-------|----------------|-------|------------|--------|---------|---|---------|----------|
|-------|----------------|-------|------------|--------|---------|---|---------|----------|

| Dashboard    | Configuration                              |
|--------------|--------------------------------------------|
| System       |                                            |
| AppExpert    |                                            |
| Traffic Mana | gement                                     |
| Optimization | 'n                                         |
| Security     |                                            |
| Access Ga    | plication Traffic<br>ateway<br>al Settings |
| Virtu        | ual Servers                                |
| 🖲 User       | Administration                             |
| KCD          | Accounts                                   |
| Polic        | ies                                        |
| 🖲 Reso       | urces                                      |
| Application  | on Firewall                                |
|              |                                            |

Double-click the **RemoteAccess** entry.

| NetScaler > Se | ecurity > | Access Gateway 📏 🕯 | Access Gat | eway Virtual S | ervers O            |                  |
|----------------|-----------|--------------------|------------|----------------|---------------------|------------------|
| Add 0          | pen       | Remove Action      | •          |                |                     | Filter options 🔻 |
| Name           | State     | IP Address         | Port       | Protocol       | Maximum Users       | Current Users    |
| RemoteAccess   | o Up      | 104.172.40.243     | 443        | SSL            |                     |                  |
|                |           |                    |            | 25 Per Pa      | ge 🔽 🚺 🖬 🖬 1 - 1 of | 1 6 1 🗸          |

Under Published Applications tab, click Add under Secure Ticket Authority.

Type in http://ddc2.training.lab and click Create.

| onfigure Access Gateway Virtual Server                                                                   | 8                                                                                                    |                 |                   |               |
|----------------------------------------------------------------------------------------------------|----------------------------------------------------------------------------------------------------|-----------------|-------------------|---------------|
| Name* RemoteAccess                                                                                       |                                                                                                    | 1               | IP Address        | 196.23.77.155 |
| Protocol* SSL                                                                                            |                                                                                                    | -               | Port*             | 443           |
| Network VServer Range 1                                                                                  |                                                                                                    |                 | Max <u>U</u> sers | 0             |
| SmartAccess Mode O Basic Mode                                                                            | AppFlow Logging 🗹 Down state flush 🗌 Double Hop                                                                                                    |                 |                   |               |
| Certificates   Authentication   Boo<br>Next Hop Servers<br>Add<br>Active Name<br>Secure Ticket Authority | imarks Policies Intranet Applications Intranet IPs Publ                                                                                                    | ished Applicati | ons Advar         | need          |
| Activate All Deactivate All Add                                                                          | Identifier                                                                                                    |                 |                   | State         |
| Menve on the https://dc1.training.lab                                                                    |                                                                                                    |                 | DOWN              | 34080         |
|                                                                                                    | Configure STA Server     ×       URL*     https://dc2.trsining.lab       Image: State State Sta |                 |                   |               |
| Comments                                                                                                 |                                                                                                    |                 |                   | OK Close      |

# Click **OK**.

| cuve | URL                      | Identifier   |      | State |
|------|--------------------------|--------------|------|-------|
| ✓    | https://dc1.training.lab | STA699435131 | O UP |       |
| ✓    | http://dc2.training.lab  |              |      |       |
|      |                          |              |      |       |
|      |                          |              |      |       |
|      |                          |              |      |       |
|      |                          |              |      |       |
|      |                          |              |      |       |
|      |                          |              |      |       |

| Dashboard Configuration                |
|----------------------------------------|
| <ul> <li>System</li> </ul>             |
| AppExpert                              |
| <ul> <li>Traffic Management</li> </ul> |
| Load Balancing                         |
| Virtual Servers                        |
| Services                               |
| Service Groups                         |
| Monitors                               |
| Metric Tables                          |
| Servers                                |
| Persistency Groups                     |

Double-click the entry with the name that contains **http\_redirect**. This was created as part of the wizard.

| Add Open                    | Remove | Action          | -              |                   | Filter o | options <b>*</b> |
|-----------------------------|--------|-----------------|----------------|-------------------|----------|------------------|
| Name                        | State  | Effective State | IP Address     | Traffic Domain ID | Port     | Protoco          |
| SFVirtualServer             | 🔵 Up   | 🔵 Up            | 192.168.10.60  | 0                 | 443      | SSL              |
| TFTP_vserver                | 🔵 Up   | 🔵 Up            | 172.16.0.6     | 0                 | 69       | TFTP             |
| 184.172.40.243http redirect | 🖉 Down | Down            | 184.172.40.243 |                   | 80       | HTTP             |

Click the Advanced tab and change the **Redirect URL** to be in the format **https://externally-accessible-FQDN** based on the IP address that was there.

| Configure Virtual Server (Load Balancing)                          | ×                                     |
|--------------------------------------------------------------------|---------------------------------------|
| Name* [184.172.40.243http_redirect 0                               | ◉ IP Address Based O IP Pattern Based |
| Protocol* HTTP v I                                                 | IP Address* 184 . 172 . 40 . 243      |
| Network VServer Range 1                                            | Port* 80                              |
| State 👄 DOWN Disable 🛛 🗹 AppFlow Logging                           | Traffic Domain ID 🛛 👻                 |
| Services Service Groups Policies Method and Persistence Advanced P | Profiles SSL Settings                 |
| Redirect URL https://184-172-40-243.mycitrixtraini Client Time-    | -out(secs) 180                        |
| Backup Virtual Server                                              | er Response PASSIVE 👻                 |
| Minimum Autoscale Members 0 Maximum A                              | Autoscale Members                     |
| ⊻Server IP Port Inserti OFF                                        |                                       |
| Redirection Mode                                                   | SBased TOSId 0                        |
| _ Spillover                                                        |                                       |
| Method NONE Threshold                                              |                                       |
| Persistence Persistence Time-out (min) 2 Backup Action             |                                       |

#### 4.6 Remote access with NetScaler Access Gateway - manual setup

Now that load balancing is configured, Access Gateway can be configured. In this deployment, a second subnet was configured to act as the "WAN." This subnet contains only the Access Gateway VIP, a NetScaler SNIP and a client access machine. The subnet used is 172.16.2.x/24. First configure a SNIP on this subnet; in this guide 172.16.2.100 was used. Then go to **Access Gateways/virtual servers** and click **Add**.

Name the server using the common name of the certificate, give it a VIP and assign the StoreFront certificate and click **Create**.

| reate Access Gateway Virtual Server                                                             |                                                                                                    |                                                                                                    |
|-------------------------------------------------------------------------------------------------|----------------------------------------------------------------------------------------------------|----------------------------------------------------------------------------------------------------|
| Name* Istorefront.xd.lab Protocol* SSL SmgrtAccess Mode Saic Mode SSL Parameter Cighers Cighers | AppFlow Logging 🗹 Down state flush 🗌 Double Ho<br>rks   Policies   Intranet Applications   Intranet IPs                  | IP Address 172 . 16 . 2 . 101     IP v     Port*     443     Max Users     Op      Fable Virtual Server     Published Applications     Advanced |
| Available Certificate CA-root AG-cert                                                           | Configured<br>Certificates<br>AG-cert<br><                                                                               | Type Check<br>Server Certificate                                                                                                    |
|                                                                                                 | ual Server, select a certificate on the left and click 'Add'.<br>as CA'. To configure SSL parameters, click 'SSL Paramet | . To bind a Certificate to Access Gateway Virtual Server as CA,<br>ters'. To configure ciphers, click 'Ciphers'.                                |
| ④ Help                                                                                          |                                                                                                    | Create                                                                                                    |

We want Access Gateway to be able to authenticate users with Active Directory, so we added LDAP authentication to the system. Go to the **system/authentication/ Idap/servers** tab and click **Add**. Fill in the domain controller information and click **Create**.

| = System                         | ^ | NetScaler System Auther      | Authentication   | Servers            |     |              |      |
|----------------------------------|---|------------------------------|------------------|--------------------|-----|--------------|------|
| Licenses                         |   | Policies Servers             |                  |                    |     |              |      |
| Settings<br>Diagnostics          |   | Create Authentication Server |                  |                    |     |              | ×    |
|                                  |   | Name* AD                     |                  |                    |     |              | 1990 |
| High Availability<br>NTP Servers |   |                              |                  |                    |     |              |      |
|                                  |   | Authentication Type LDAP     | ¥                |                    |     |              |      |
| Groups                           |   | Server                       |                  |                    |     |              | ^    |
| Users                            |   | IP Address 172 . 16 . 1      | . 200 🗆 IPv6     | Port               | 389 |              |      |
| Database Users                   |   | Type AD                      | •                | Time-out (seconds) | 3   |              |      |
| Command Policies                 |   |                              |                  | 1000               | 12  |              |      |
| Reports                          |   | -Connection Settings         |                  |                    |     |              |      |
| Profiles                         |   | Base DN (location of users)  | DC=xd,DC=lab     |                    |     |              |      |
| * Cluster                        | 0 | Administrator Bind DN        | xd\administrator |                    |     |              |      |
| E Authentication                 |   | Administrator Password       | •••••            |                    |     |              |      |
| Local                            |   | Confirm Administrator Pass   |                  |                    |     |              | -    |
| Radius                           |   | Retrieve Attributes          |                  |                    |     |              |      |
| LDAP                             |   |                              |                  |                    |     |              |      |
| TACACS                           |   | Other Settings               | -                |                    |     |              |      |
| CERT                             |   | Server Logan Name Attribute  | samAccountName   |                    |     |              |      |
| Auditing                         |   | Sgarch Filter                |                  |                    |     |              |      |
| # AppFlow                        |   | Group Attribute              | memberOf         |                    |     | •            |      |
| # SNMP                           |   | Sub Attribute Name           | CN               |                    |     | •            |      |
| Network                          |   | SSO Name Attribute           |                  |                    |     | •            |      |
|                                  | ~ | Security Type                | PLAINTEXT OTLS   | O SSL              |     | - form       |      |
| Hide Unlicensed Features         | - | Authentication               | User Required    |                    |     |              | ~    |
|                                  |   | Welp                         |                  |                    |     | Greate Close | ]    |

Now switch over to the **Policies** tab and click **Add**. Add the **ns\_true** expression to the policy and click **Create**.

| Licenses                                                                                |            | Policies Servers      | 5                                |                        |
|-----------------------------------------------------------------------------------------|------------|-----------------------|----------------------------------|------------------------|
| Settings                                                                                |            |                       |                                  |                        |
| Diagnostics                                                                             |            | Create Authentication | Policy                           |                        |
| High Availability                                                                       |            | Namg*                 | policy_LDAP                      |                        |
| NTP Servers                                                                             |            | 10.50.6771            | Nyana Katalan Ing                |                        |
| Groups                                                                                  |            | Authentication Type   | LDAP                             |                        |
| Users                                                                                   |            | Server                | AD                               | - 🔀 New 🗹 Modify       |
| Database Users                                                                          |            | Expression            |                                  |                        |
| Command Policies                                                                        |            |                       | Expression                       |                        |
| Reports                                                                                 |            | ns_true               |                                  |                        |
| neports                                                                                 |            | 1.202                 |                                  |                        |
| Profiles                                                                                |            |                       |                                  |                        |
| Profiles                                                                                | <b>0</b> + |                       |                                  |                        |
| Profiles<br>Cluster                                                                     | 0          |                       |                                  |                        |
| Profiles<br>Cluster<br>Authentication<br>Local                                          | 0          | Match Any Expres      | ision 🔻 🔒 Add 🖉 Modify 🔬 Bernove | @ AHD @ OR (+ )+ (+ )+ |
| Profiles<br>Cluster<br>Authentication<br>Local<br>Radius                                | 0          |                       |                                  |                        |
| Profiles<br>Cluster<br>Authentication<br>Local<br>Radius<br>LDAP                        | <b>e</b> † | Named Expression      | s General 👻 True value           | Add Expression         |
| Profiles<br>Cluster<br>Authentication<br>Local<br>Radius<br>LDAP<br>TACACS              | 0          |                       | s General 👻 True value           |                        |
| Profiles Cluster Authentication Local Radius LDAP TACACS CERT                           | 0          | Named Expression      | s General 👻 True value           | Add Expression         |
| Profiles Cluster Authentication Local Radius LDAP TACACS CERT Auditing                  | 0          | Named Expression      | s General 👻 True value           | Add Expression         |
| Profiles<br>Cluster<br>Local<br>Radius<br>LOAP<br>TACACS<br>CERT<br>Auditing<br>AppFlow | 0          | Named Expression      | s General 👻 True value           | Add Expression         |
| Profiles Cluster Authentication Local Radius LDAP TACACS                                | 0 +        | Named Expression      | s General 👻 True value           | Add Expression         |

Now go back to the Access Gateway virtual server and switch to the **authentication** tab, and click **Insert Policy**. Select the policy we just created and click **OK**.

| 100                | cess Gateway Virtual Serve               | f                                                                                |            |                   |
|--------------------|------------------------------------------|----------------------------------------------------------------------------------|------------|-------------------|
| me* [              | torefront.xd.lab                         |                                                                                  | IP Address | 172.16.2.101      |
| otocol* s          | ISL.                                     |                                                                                  | Port*      | 443               |
| Network            | VServer Range 1                          |                                                                                  | Max Users  | 0                 |
| SmartAc            | cess Mode O Basic Mode                   | AppFlow Logging  Down state flush  Double Hop                                    |            |                   |
| Certificat         |                                          | kmarks Policies Intranet Applications Intranet IPs                               |            | ications Advanced |
|                    | hentication                              |                                                                                  |            |                   |
| Enabl              | e Authentication                         | w. Please apply this option with CAUTION.                                        |            |                   |
| Priority           | Policy Name                              | Expression                                                                       |            | Profile           |
| 100                | policy_LDAP                              | Ins_true                                                                         |            | AD                |
|                    |                                          |                                                                                  |            |                   |
|                    | : policy_LDAP<br>DAP Request Profile: AD | Rule: <u>na true</u>                                                             |            | 🔏 Find            |
| Details<br>Type: L | DAP Request Profile: AD                  | Rule: <u>ns. true</u><br><b>11</b> Begenerate Priorities <b>21</b> Modify Policy |            | 🔌 Find            |

At this point we should be able to log into NetScaler Access Gateway.

| 100                                                                                                    |                               | 4                         |     |
|----------------------------------------------------------------------------------------------------|-------------------------------|---------------------------|-----|
| Https://storefront.xd.lab/vpns/f_ndisagent.html                                                                 | 0-88C O                       | Citrix Access Gateway 🛛 🗶 | n e |
| TRIX Access Gateway                                                                                             |                               |                           |     |
| Access Galeway                                                                                                  |                               |                           |     |
|                                                                                                    |                               |                           |     |
|                                                                                                    | and the second second         |                           |     |
| Citrix Access Gateway                                                                                           |                               |                           |     |
| If the Access Gateway Plug-in is not installed, click Download to                                               | install the software and conn | ect automatically.        |     |
| If a proxy server is configured, you need to add "localhost" to the                                             |                               | b browser.                |     |
| For more information contact your help desk or system administr                                                 | rator.                        |                           |     |
| 🕹 Download                                                                                                    |                               |                           |     |
| Contraction of the second second second second second second second second second second second second second s |                               |                           |     |
| To install the Access Gateway Plug-in for Windows                                                               |                               |                           |     |
| 1. Click Download.                                                                                              |                               |                           |     |
| 2. In the File Download dialog box, click Run.                                                                  |                               |                           |     |
| 3. In the Internet Explorer dialog box, click Run to install the A                                              | Access Gateway Plug-in for V  | Vindows                   |     |
|                                                                                                    |                               |                           |     |
|                                                                                                    |                               |                           |     |
|                                                                                                    |                               |                           |     |
|                                                                                                    |                               |                           |     |
|                                                                                                    |                               |                           |     |
|                                                                                                    |                               |                           |     |
|                                                                                                    |                               |                           |     |

You land on the NetScaler Access Gateway portal because there is no session policy defined to forward the session. That will be the next step. This step verifies that the certificate is valid and that the authentication works.

Back on the StoreFront Access Gateway virtual server, add the two DDs as STAs. Go to the **Published Applications** tab, and under **Secure Ticket Authority** enter http:// followed by the IP address of the servers. Once entered, each entry should appear up with an identifier listed.

| figure Access Gateway Virtual Server | 2                                                |                             |                    |
|--------------------------------------|--------------------------------------------------|-----------------------------|--------------------|
| me* storefront.xd.lab                |                                                  | IP Address                  | 172.16.2.101       |
| ntocol* SSL                          |                                                  | · Port                      | 443                |
| Netgork VServer Range 1              |                                                  | Max Users                   | 0                  |
| SmartAccess Mode O Basic Mode        | AppFlow Logging 🕑 Down state flush 🗆 D           | ouble Hop                   |                    |
| Certificates Authentication Book     | marks   Policies   Intranet Applications   Intra | anet IP1 Published App      | lications Advanced |
| lext Hop Serveri                     | and Design Longer Housen Long                    | NAMES OF A DESCRIPTION OF A |                    |
| Add                                  |                                                  |                             |                    |
| Active Name                          |                                                  |                             |                    |
|                                      |                                                  |                             |                    |
|                                      |                                                  |                             |                    |
|                                      |                                                  |                             |                    |
|                                      |                                                  |                             |                    |
|                                      |                                                  |                             |                    |
|                                      |                                                  |                             |                    |
|                                      |                                                  |                             |                    |
| ecure Ticket Authority               |                                                  |                             |                    |
| Activate All Deactivate All Add      |                                                  |                             |                    |
| Active URL                           | Identifier                                       |                             | State              |
| Mtp.W172.16.1.153                    | STA27729835                                      | 🥥 UP                        |                    |
| Mtp.#172.16.1.152                    | STA608205025                                     | IP UP                       |                    |
|                                      |                                                  |                             |                    |
|                                      |                                                  |                             |                    |
|                                      |                                                  |                             |                    |
|                                      |                                                  |                             |                    |
| mments                               |                                                  |                             |                    |
|                                      |                                                  |                             |                    |
|                                      |                                                  |                             | 54 - P.1           |
| Help                                 |                                                  |                             | QK C               |

Navigate to the **Policies** tab and click Insert Policy. Select **New Policy**. Name the policy. Next to **Request Profile**, select **New**.

| riority            | Policy Name                                    | Expression                           | Profile |
|--------------------|------------------------------------------------|--------------------------------------|---------|
| 90                 |                                                | *                                    |         |
| 00                 | New Policy                                     |                                      |         |
|                    | SETVPNPARAMS_POL                               |                                      |         |
|                    |                                                |                                      |         |
|                    |                                                |                                      |         |
|                    |                                                |                                      |         |
|                    |                                                |                                      |         |
|                    | 27                                             |                                      |         |
|                    |                                                |                                      |         |
|                    |                                                |                                      |         |
|                    |                                                |                                      |         |
| -                  |                                                |                                      |         |
|                    |                                                |                                      |         |
|                    |                                                |                                      |         |
| Details            | ails available.                                |                                      |         |
| Details<br>No deta | n<br>Na na na na na na na na na na na na na na |                                      |         |
| Details            | n<br>Na na na na na na na na na na na na na na |                                      |         |
| Details            | n<br>Na na na na na na na na na na na na na na |                                      |         |
| Details<br>No deta | ails available.                                | egenerate Priorities 🛛 Modify Policy |         |

Switch to the **Published Applications** tab and make the following changes:

| reate Access Gateway Session                                     | Profile                                                  |              | ×   |
|------------------------------------------------------------------|----------------------------------------------------------|--------------|-----|
| Name* sessionprof_AG                                             |                                                          |              |     |
| Unchecked Override Global chec<br>Global Access Gateway Parameti | k box indicates that the value is inherited from<br>ers. |              |     |
| Network Configuration Clie                                       | ent Experience Security Published Applica                | ations       |     |
|                                                                  |                                                          | Override Glo | bal |
| ICA Proxy                                                        | ON                                                       | - V          |     |
| Web Interface Address                                            | https://172.16.1.156/Citrix/Storeweb                     | ✓            |     |
| Web Interface Portal <u>M</u> ode                                | NORMAL                                                   | -            |     |
| Single Sign-on <u>D</u> omain                                    | xd.lab                                                   | ✓            |     |
| Cit <u>r</u> ix Receiver Home Page                               |                                                          |              |     |
| Account Services Address                                         |                                                          |              |     |
|                                                                  |                                                          |              |     |
|                                                                  |                                                          |              |     |
|                                                                  |                                                          |              |     |
|                                                                  |                                                          |              |     |
|                                                                  |                                                          |              |     |
|                                                                  |                                                          |              |     |

Click the **Security** tab and set the **Default Authorization Action** to **ALLOW**.

| Create Access Gateway Session Profile ×                                                                             |  |
|----------------------------------------------------------------------------------------------------|--|
| Name* sessionprof_AG                                                                                                |  |
| Unchecked Override Global check box indicates that the value is inherited from<br>Global Access Gateway Parameters. |  |
| Network Configuration Client Experience Security Published Applications                                             |  |
| Override Global                                                                                                    |  |
| Default Authorization Action ALLOW                                                                                  |  |
| ☑ Secure Browse                                                                                                    |  |
|                                                                                                    |  |

| Create Access G           | iateway Sessio | n Policy                                        |           |                    | ×                 |
|---------------------------|----------------|-------------------------------------------------|-----------|--------------------|-------------------|
| Nam <u>e</u> *            | sessionpol_A   | G                                               |           |                    |                   |
| Req <u>u</u> est Profile* | sessionprof_/  | AG                                              | •         | 🛃 <u>N</u> ew [    | 👌 Modi <u>f</u> y |
| Expression                |                |                                                 |           |                    |                   |
|                           |                | Expression                                      |           |                    |                   |
| ns_true                   |                |                                                 |           |                    |                   |
|                           |                |                                                 |           |                    |                   |
|                           |                |                                                 |           |                    |                   |
|                           |                |                                                 |           |                    |                   |
| Match Any Exp             | pression 🔻     | 🛃 <u>A</u> dd 📝 <u>M</u> odify 📓 <u>R</u> emove | 🎯 and 🎯 o | r (+ )+            | (- )-             |
| Named Expres              | sions General  | ▼ True value                                    |           | ▼ 😮 A <u>d</u> d E | xpression         |
| Preview Expres            | sion ns_true   |                                                 |           |                    | ^<br>~            |
| 🕑 <u>H</u> elp            |                |                                                 | [         | <u>C</u> reate     | C <u>l</u> ose    |

Add the **ns\_true** expression to the policy and click **Create**.

Now test it out....

You should be able to log in, be forwarded to Citrix Receiver, see applications and launch applications.

# 5. Uncompromised monitoring

NetScaler Insight Center is an industry-first application that consolidates end-toend web application data with Citrix virtual desktop infrastructure performance data in one place for further detailed analysis. This section shows how to configure NetScaler Insight Center to monitor the XenDesktop 7 deployment.

#### 5.1 NetScaler Insight Center configuration and screens

Log into the NetScaler Insight Center GUI, navigate to **Configuration** and under **Inventory**, click **Add**. Enter the IP, username and password of the NetScaler appliance from which you want to collect AppFlow data.

| etScaler Insight Center                               |                             | Host Name<br>10.217.100.112 | Version<br>10.1: Build 112.15, Date: May 29 2013, 10:07:32 |
|-------------------------------------------------------|-----------------------------|-----------------------------|------------------------------------------------------------|
| Dashboard Configurat                                  | ion                         |                             |                                                            |
| NetScaler Insight Cente                               | r Inventory Setup           |                             |                                                            |
| · · · · · · · · · · · · · · · · · · ·                 |                             |                             |                                                            |
| Enter the IP address, usernam                         | and the password of the I   | NetScaler device for wh     | ich you want to collect information.                       |
| Enter the IP address, usernam<br>NetScaler IP Address | e and the password of the t | NetScaler device for w      | ich you want to collect information.                       |
|                                                       | 1                           | NetScaler device for wh     | ich you want to collect information.                       |

Click **Add**. Return to the **Inventory** screen, and the NetScaler appliance should be listed with its IP address and hostname.

| Inventory         |              |  |  |
|-------------------|--------------|--|--|
| Add Delete Action | Host name    |  |  |
| 10.217.100.74     | 11500-1-vpx1 |  |  |
| * 1021/100//4     | 11500-1-vpx1 |  |  |

Click on the IP address of the NetScaler appliance. All load balancing vServers, content switching vServers and NetScaler Access Gateway vServers should be shown on the **Applications List**.

|                                                                                       | enter Inventory Setup                                                |                                                 |                     |
|---------------------------------------------------------------------------------------|----------------------------------------------------------------------|-------------------------------------------------|---------------------|
| letScaler IP Address                                                                  |                                                                      |                                                 |                     |
| 0.217.100.74                                                                          |                                                                      |                                                 |                     |
|                                                                                       | ~                                                                    |                                                 |                     |
| pplication List                                                                       |                                                                      |                                                 |                     |
|                                                                                       | lications running on the NetScaler appliance. If you enable <i>i</i> | AppFlow for these applications, NetScaler       | Insight Center star |
|                                                                                       | lications running on the NetScaler appliance. If you enable <i>i</i> | AppFlow for these applications, NetScaler       | Insight Center star |
| iew: Load Balancing<br>Load Balancing<br>Content Switching<br>Acti VPN                | -                                                                    | AppFlow for these applications, NetScaler State | Insight Center star |
| Load Balancing<br>Load Balancing<br>Content Switching<br>Acti VPN                     |                                                                      |                                                 |                     |
| View: Load Balancing<br>Load Balancing<br>Content Switching<br>Acti VPN<br>IP Address | Name                                                                 | State                                           | Туре                |

Navigate to the IP address and service for which you want to enable AppFlow logging, right click and select **Enable AppFlow**.

|                   |               | r appliance. If you enable AppFlow | for these applications, ivetscaler | insight Center starts |
|-------------------|---------------|------------------------------------|------------------------------------|-----------------------|
| w: Load Balancing | <u>.</u>      |                                    |                                    |                       |
| Action 👻          |               |                                    |                                    |                       |
| Address           | Name          |                                    | State                              | Туре                  |
| 72.16.1.157       | DDC XML       |                                    | o Up                               | тср                   |
| 72.16.1.156       | Storefront_LB | Enable AppFlow                     | 🔵 Up                               | SSL                   |
|                   |               | Return to Inventory list           |                                    |                       |

You need to define an expression for the logging. This enables you to gather data only when a specific expression is true. To record all data from the vServer, enter **true** as the expression.

| oad Ba                                                                       | Select Expression *                                   |
|------------------------------------------------------------------------------|-------------------------------------------------------|
| Load Balancing  True On a given virtual server, the NetScaler Insight Center |                                                       |
|                                                                              | appliance for which you most recently enabled AppFlow |
| ٠                                                                            | from that virtual server.                             |

# Click OK.

Now there should be a green check mark with **ENABLED** under the insight column header. In the screenshot below, AppFlow logging has been enabled for the StoreFront load balancing vServer.

| ew: Load Balancing | 3                          |       |      |          |
|--------------------|----------------------------|-------|------|----------|
| Action 👻           |                            |       |      |          |
| P Address          | Name                       | State | Туре | Insight  |
| 72.16.1.157        | DDC XML                    | O Up  | TCP  |          |
| 72,16.1.156        | Storefront_LB              | 😛 Up  | 55L  | SenableD |
| 72.16.2.201        | 172.16.2.201 http_redirect | Down  | HTTP |          |

NOTE: AppFlow logging must also be enabled on the NetScaler side to enable logging in Insight.

Repeat the process for any other load balancing vServers, then use the dropdown menu to switch to content switching vServers or VPN. The VPN category will list all NetScaler Access Gateway appliances. If the gateway runs in ICA proxy mode instead of VPN, check the **ICA** box when you complete the expression **true**.

Now navigate to the dashboard view and confirm that you can see the data gathered from NetScaler Access Gateway. In this example there is logging enabled on the StoreFront load balancing vServer, and several types of information are available, such as:

URLs

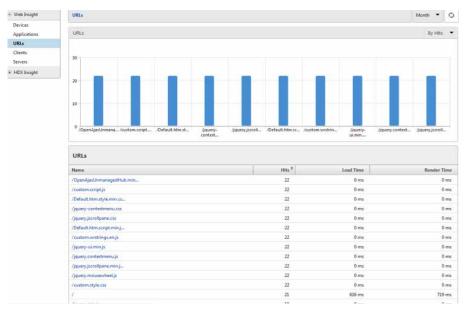

Devices (the NetScaler instances that are in use, by number of hits)

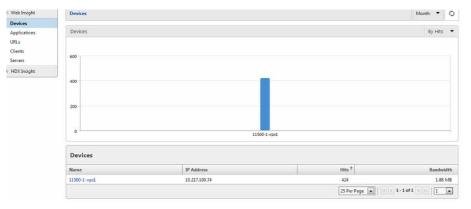

Web Insight Clients Month 🔻 🔿 Devices Clients By Requests \* Applications URLs Clients 400 Servers \* HDX Insight 300 200 100 172.16.1.15 172.16.1.210 172.16.1.151 0 172.16.1 Clients IP Address Requests \* Render Time Client No ork Latency 172.16.1.200 317 27 ms 669 µs 172.16.1.150 42 0 ms 1.292 ms 172.16.1.210 37 626 ms 1 115 172.16.1.151 28 0 ms 882 µs 25 Per Page • 1 + 1 + 4 of 4 + + 1

Clients (Infrastructure servers that NetScaler is contacting. 150,151 are StoreFront servers, 200 is DNS resolutions, etc.)

The HDX Insight portion of NetScaler Insight Center keeps detailed information about user ICA sessions. The following chart shows the average bandwidth, latency, RTT, etc., for a specific user.

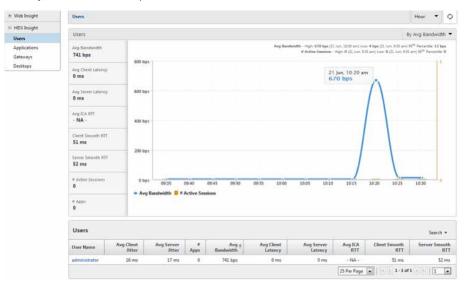

#### • Web Insight Applications Month 🔻 🔿 HDX Insight By Total Session Launch count 👻 Applications Initial Semiion Launch count - High: 1 (15 Jun, 433 pm) Low: 1 (13 Jun, 433 pm) 95<sup>th</sup> Percentile: 1 Total App Launch count - High: 1 (15 Jun, 433 pm) Low: 1 (19 Jun, 433 pm) 95<sup>th</sup> Percentile: 1 Applicat 1 Gateways Total App La \* Total Session Launch count 🧧 Total App Launch count Applications Name Total App Launch count Total Se on Launch unt † Avg La anch Duration Notepad 25 Per Page

#### Application launch history

## Desktop performance and bandwidth

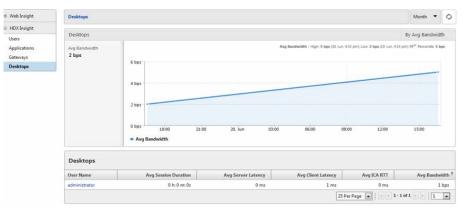

### 6. Considerations and troubleshooting

- The StoreFront servers on SSL are particularly sensitive to the persistence settings on the load balancer.
- In this deployment, modifications have been made to the host's file on the StoreFront servers to resolve the FQDN of Access Gateway. These machines also had NetScaler Access Gateway set as their default to reach the IP on the external subnet.

# 7. Tables and references

### 7.1 Design decisions – overview

The best practice architecture uses two StoreFront servers and two DDCs for scale and availability. The two StoreFront servers are then configured behind a VIP on the load balancer. Users access the StoreFront service via the VIP. This provides increased availability to the control plane.

| <b>Decision point</b>                 | Design decision                                                                                                    | Justification                                                                                                    |
|---------------------------------------|----------------------------------------------------------------------------------------------------|----------------------------------------------------------------------------------------------------|
| Management S                          | ervers                                                                                                    |                                                                                                    |
| Number of<br>management<br>servers    | 1 (1 for virtual desktop<br>infrastructure,<br>0 for storage, 0 for<br>monitoring, 1 for load<br>balancer management<br>software) | High availability                                                                                                    |
| Deployment<br>location                |                                                                                                    | You can easily add another set of<br>management servers to the cluster<br>without reconfiguring the entire<br>infrastructure. |
| Deployment<br>hypervisor              | XenServer 6.0.2                                                                                                    |                                                                                                    |
| Management<br>server VM<br>properties | CPU: 2 x vCPURAM:<br>40 GB RAM<br>NIC: 2 1gbE NIC<br>(Vlan 100)<br>HDD: 100GB                                                     |                                                                                                    |

| Decision point                        | Design decision                                                                 | Justification |
|---------------------------------------|---------------------------------------------------------------------------------|---------------|
| Monitoring VM                         | NetScaler Insight<br>Center 10.1.<br>Storage: 120gB<br>CPU: 2x vCPU<br>RAM: 4gB |               |
| Operating system                      | RHEL 6 (64-bit)                                                                 |               |
| Management se                         | ervers – load balancing                                                         |               |
| Load balancing used                   | Yes                                                                             |               |
| Load balancer                         | NetScaler SDX 11500,<br>w/ 1 VPX instance                                       |               |
| VIP (FQDN)                            |                                                                                 |               |
| SSL encryption                        | Yes                                                                             |               |
| MySQL databas                         | se                                                                              |               |
| Number of<br>MySQL servers<br>(VM)    | 1                                                                               |               |
| Deployment<br>hypervisor              | XenServer 6.0.2                                                                 |               |
| Management<br>server VM<br>properties | CPU: 2 x vCPU<br>RAM: 6 GB RAM<br>NIC: 1 x NIC<br>(vLAN 100)<br>HDD: 100GB      |               |
| Operating system                      | RHEL 6 (64-bit)                                                                 |               |
| MySQL version                         | MySQL 5.6                                                                       |               |
| Replication                           | No<br>Master:<br>Slave:                                                         |               |

#### 7.1. Design – zone architecture (Phoenix)

We've labeled this deployment the Phoenix zone and it has 3 VLAN's: Internal, DMZ, and Client. There's also an L3 router and a couple L2 switches, all completely virtualized. This deployment highlights only one zone but each zone can be replicated using different IP subnets. Each zone can be clustered. The isolation between tenants is provided by switch-based security zones.

# Availability zone(s) – 1 (it is always recommended to go with two availability zones)

| Phoenix         Deployment<br>location       Phoenix, AZ         Network mode       Basic (L3 network<br>model)       The L3 network model is simple<br>to manage and does not restrict<br>the number of accounts. It also<br>reduces the complexity of network<br>management.         External<br>DNS server(s)       Internal |                           | <i></i>     |                                                                                                    |
|----------------------------------------------------------------------------------------------------|---------------------------|-------------|----------------------------------------------------------------------------------------------------|
| IocationInternalNetwork modeBasic (L3 network<br>model)The L3 network model is simple<br>to manage and does not restrict<br>the number of accounts. It also<br>reduces the complexity of network<br>management.External<br>DNS server(s)Internal                                                                                | Phoenix                   |             |                                                                                                    |
| model)to manage and does not restrict<br>the number of accounts. It also<br>reduces the complexity of network<br>management.External<br>                                                                                                    | 1 5                       | Phoenix, AZ |                                                                                                    |
| DNS server(s) Internal                                                                                                    | Network mode              |             | to manage and does not restrict<br>the number of accounts. It also<br>reduces the complexity of network |
|                                                                                                    |                           |             |                                                                                                    |
|                                                                                                    | Internal<br>DNS server(s) |             |                                                                                                    |
| vLAN range                                                                                                    | vLAN range                |             |                                                                                                    |
| Guest CIDR                                                                                                    | Guest CIDR                |             |                                                                                                    |
| Public                                                                                                    | Public                    |             |                                                                                                    |
| Domain                                                                                                    | Domain                    |             |                                                                                                    |

# 7.2. Design decisions - networking

| <b>Decision point</b> | Design decision  | Justification |
|-----------------------|------------------|---------------|
| Distribution switch   | Cisco Nexus 7000 |               |

# 8. Conclusion

To conclude, it is quite apparent from this guide that the NetScaler ADC best optimizes your XenApp/XenDesktop deployment, as follows:

- Best end-user experience with the NetScaler ADC
- End-to-end application visibility with NetScaler Insight Center
- Enhanced security with the NetScaler ADC built-in firewall
- End-to-end support from a single vendor

**Corporate Headquarters** Fort Lauderdale, FL, USA

Silicon Valley Headquarters Santa Clara, CA, USA

**EMEA Headquarters** Schaffhausen, Switzerland India Development Center Bangalore, India

**Online Division Headquarters** Santa Barbara, CA, USA

Pacific Headquarters Hong Kong, China Latin America Headquarters Coral Gables, FL, USA

**UK Development Center** Chalfont, United Kingdom

#### About Citrix

Citrix (NASDAQ:CTXS) is the cloud company that enables mobile workstyles—empowering people to work and collaborate from anywhere, easily and securely. With market-leading solutions for mobility, desktop virtualization, cloud networking, cloud platforms, collaboration and data sharing, Citrix helps organizations achieve the speed and agility necessary to succeed in a mobile and dynamic world. Citrix products are in use at more than 260,000 organizations and by over 100 million users globally. Annual revenue in 2012 was \$2.59 billion. Learn more at www.citrix.com.

Copyright © 2013 Citrix Systems, Inc. All rights reserved. Citrix, Citrix Receiver, HDX, ICA, NetScaler, NetScaler Access Gateway, VPX, XenDesktop, XenApp and XenServer are trademarks of Citrix Systems, Inc. and/or one of its subsidiaries, and may be registered in the U.S. and other countries. Other product and company names mentioned herein may be trademarks of their respective companies.